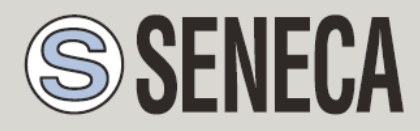

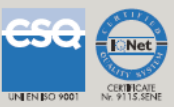

# **USER MANUAL**

# *VPN BOX2 Hardware*

*VPN BOX2 Virtual Machine*

**VIRTUAL PRIVATE NETWORK SERVER**

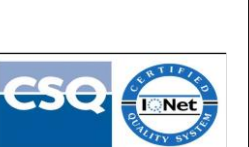

**SENECA s.r.l.**

Via Austria, 26 - 35127 - PADOVA - ITALY

Tel. +39.049.8705355 - 8705359 Fax. +39.049.8706287

Website: www.seneca.it

Technical service: [supporto@seneca.it](mailto:supporto@seneca.it) (IT), [support@seneca.it](mailto:support@seneca.it) (Other)

Commercial information: [commerciale@seneca.it](mailto:commerciale@seneca.it) (IT), [sales@seneca.it](mailto:sales@seneca.it) (Other)

This document is the property of SENECA srl. Unauthorized duplication and reproduction (even partial) is prohibited. The content of this document refers to the described products and technologies. Despite the continuous effort to achieve perfection, all the technical data contained in this document can be modified or added for technical and commercial needs; it is impossible to completely eliminate discrepancies and inconsistencies. However, the content of this documentation is subject to periodic review. For any question, do not hesitate to contact our structure or write to the e-mail addresses indicated above.

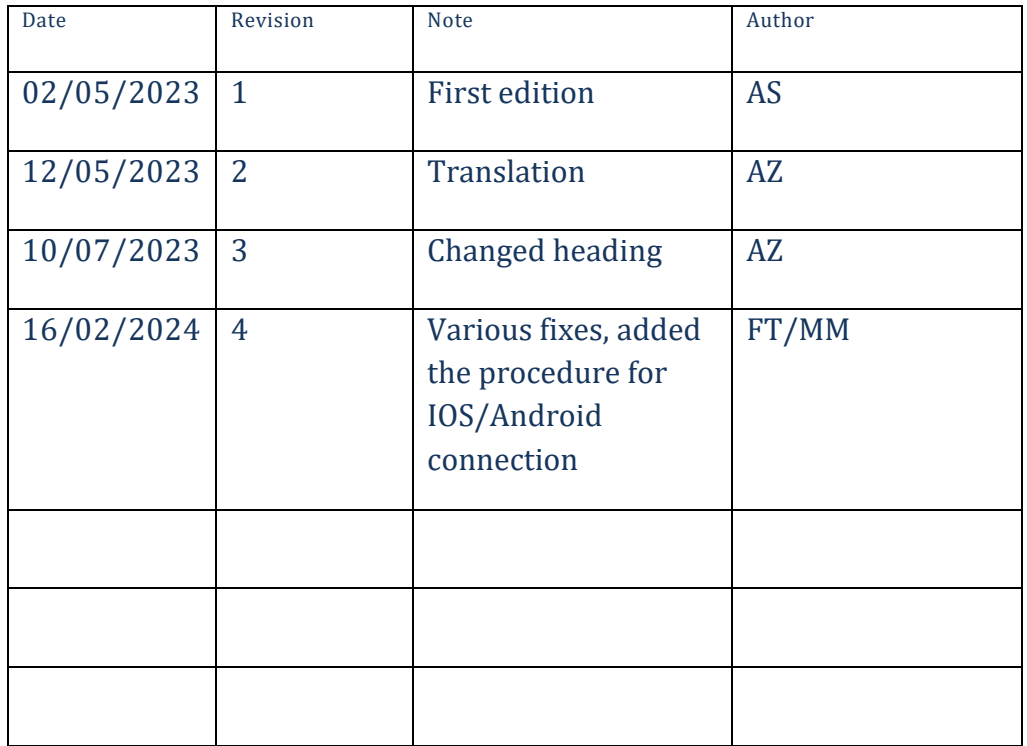

#### **TABLE OF CONTENTS**

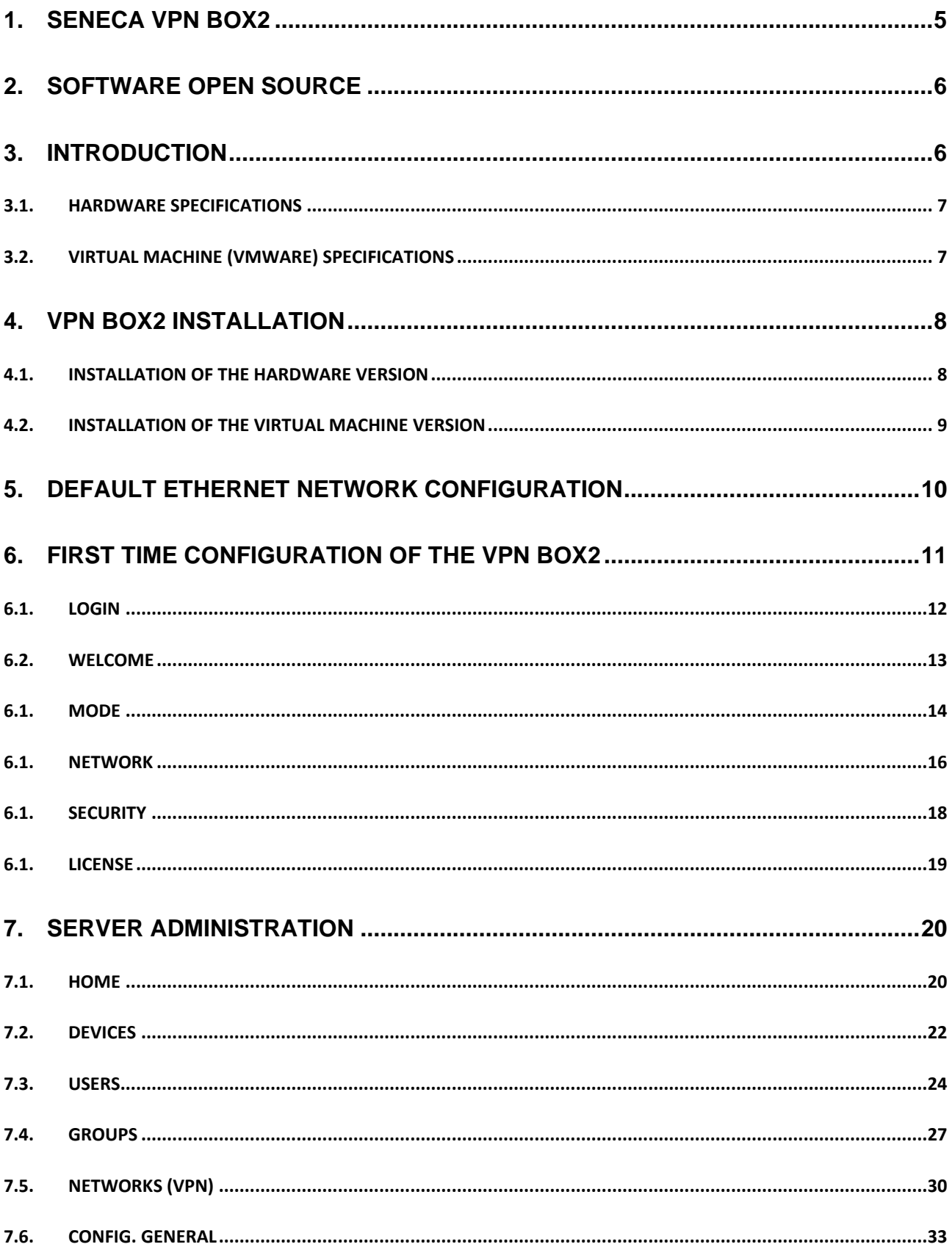

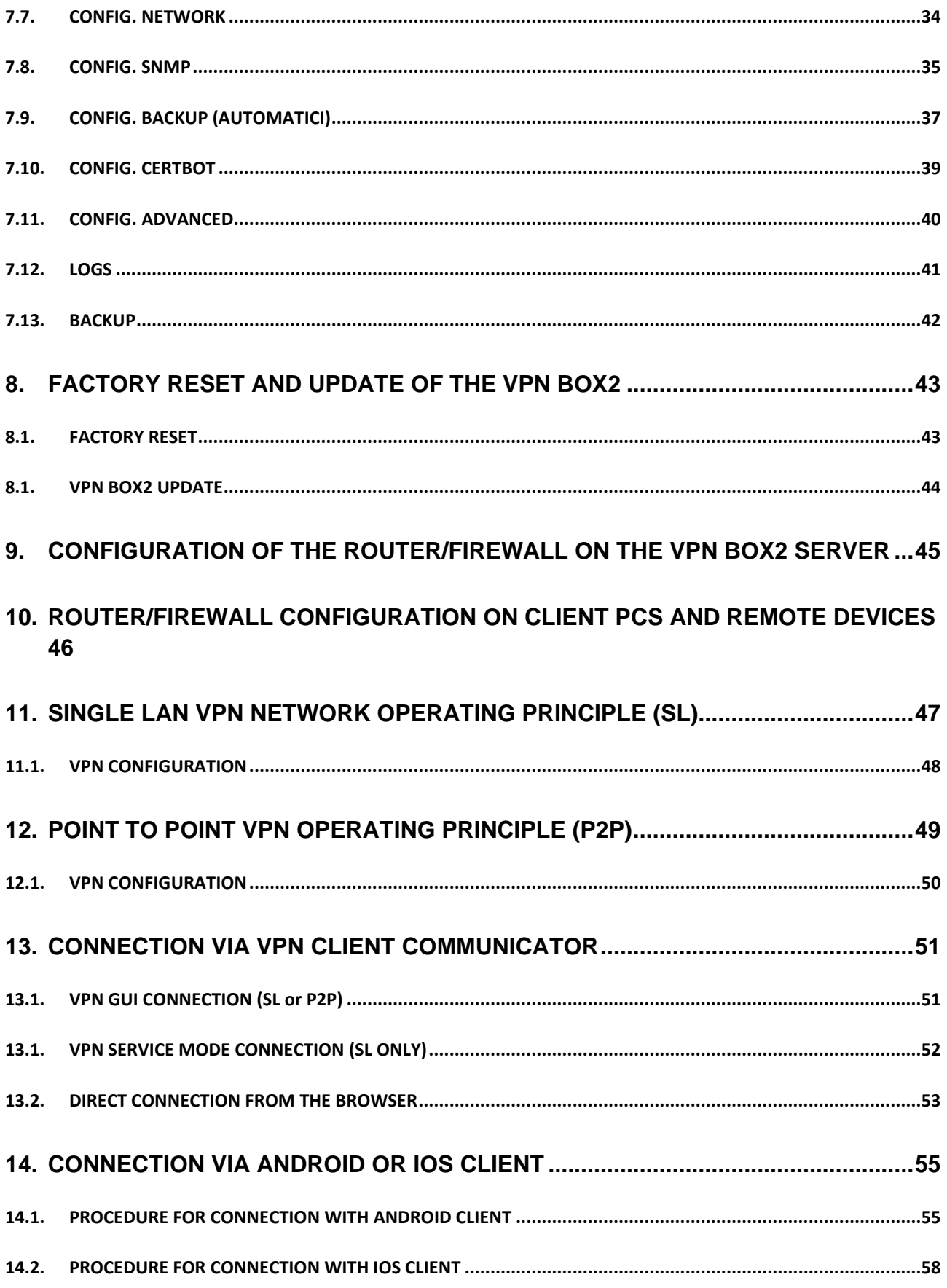

# <span id="page-4-0"></span>*1. SENECA VPN BOX2*

#### *ATTENTION!*

*IN NO EVENT, SHALL SENECA S.R.L. OR ITS SUPPLIERS BE LIABLE FOR LOSS OF REGISTRATION DATA/INCOME OR FOR* **CONSEQUENTIAL OR ACCIDENTAL DAMAGES RESULTING FROM NEGLIGENCE OR THE IMPROPER OR IRRESPONSIBLE USE** *OF THE PRODUCT, EVEN IF SENECA SRL IS AWARE OF SUCH POSSIBLE DAMAGES.*

*SENECA, ITS SUBSIDIARIES, AFFILIATES, GROUP COMPANIES, ITS SUPPLIERS AND ITS DEALERS DO NOT WARRANT THAT THE FUNCTIONS WILL FULLY MEET YOUR EXPECTATIONS OR THAT THE PRODUCT, FIRMWARE AND SOFTWARE ARE ERROR-FREE OR WORK IN A CONTINUOUS WAY.*

## <span id="page-5-0"></span>*2. SOFTWARE OPEN SOURCE*

The Seneca VPN BOX2 product contains Open Source software distributed under the GPL license. In compliance with section 3b of said license, Seneca provides the sources of this software. It is possible to request the code by writing an email to [support@seneca.it](mailto:support@seneca.it) .

# <span id="page-5-1"></span>*3. INTRODUCTION*

VPN Box is a server device that allows you to create secure VPN (Virtual Private Network) connections between geographically distant Systems and Servers/PCs in a simplified way, maintaining centralized management of all SENECA devices enabled for the use of a VPN.

Remote connections based on VPN technology allow transparent communication using the most common TCP/IP protocols in the industrial world. Since these are connections based on IP (Internet Protocol), it is possible to convey multiple communication protocols simultaneously via VPN. For example, it will be possible to communicate in Modbus TCP/IP with a remote device while carrying out maintenance on the software of a PLC belonging to the same system.

The SENECA devices compatible with VPN BOX2 allow connections from the system both on the Ethernet and directly Mobile/Cellphone networks (only products equipped with modem).

The types of VPN that can be created with this product are of two types: VPN Single LAN and VPN Point to Point.

The Single LAN type solves the cases in which it is necessary to create a connection that allows communication between devices installed in different and distant sites, so as to form a single network which can also include the subnets of the devices, if desired; these cases are typical in SCADA and Telecontrol environments.

The Point to Point type allows a maintainer to reach a single device and, optionally, its subnet to intervene on it; the typical use is the remote assistance in the field of the machines and the reprogramming of a PLC/HMI, the verification of some functions and the solution of the problems.

VPN Box2 is a server device that needs to be configured via the web interface

The VPN Client Communicator software is provided to create the VPN tunnel between a remote PC and the network/device.

VPN BOX2 is only compatible with VPN Client Communicator versions > v4.0.0.0.

All the software needed to use the VPN BOX2 product can be downloaded from the official product page in the SOFTWARE & APP section.

The VPN BOX2 is available in two versions: Hardware and Virtual Machine (vmware) the following are the characteristics of each version.

#### <span id="page-6-0"></span>*3.1. HARDWARE SPECIFICATIONS*

To obtain the technical specifications of the box pc with which the product is supplied in the "hardware" version, consult the installation manual of the VPN BOX2 product.

#### <span id="page-6-1"></span>*3.2. VIRTUAL MACHINE (VMWARE) SPECIFICATIONS*

The Virtual Machine version is supplied in exported OVF format with a general indication of the hardware requirements of the Virtual application. These requirements must then be suitably modified by the user when creating the VPN BOX2 Virtual machine in order to take into account:

- *Number of Seneca devices to manage*
- *Number of users to manage*
- *Workload that the server will have to take care of*

For a minimal configuration it is recommended to meet the following requirements:

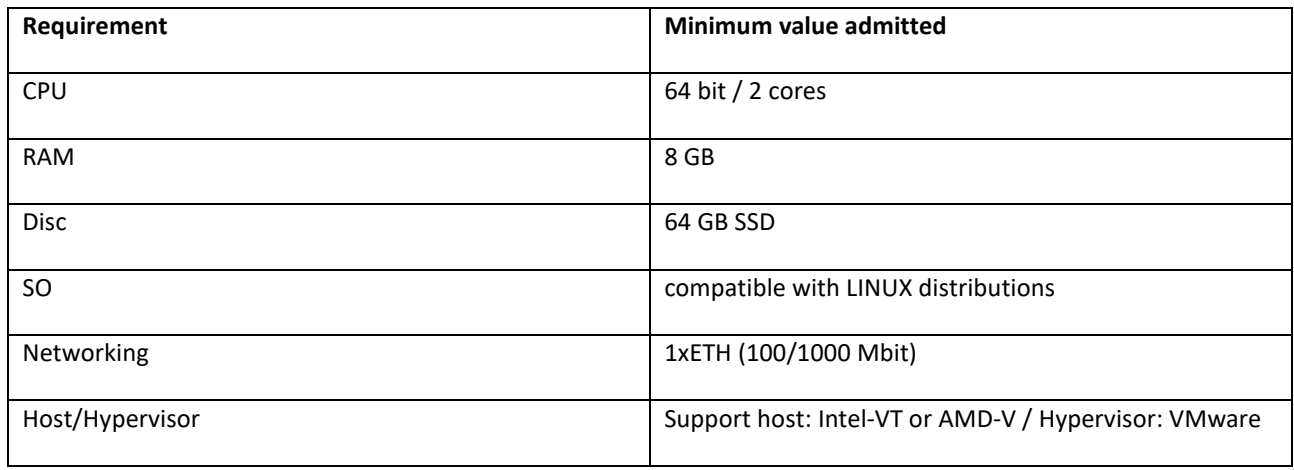

The configurations can be changed after the creation of the server to ensure the application scalability.

For further instructions on using the OVF format to start a VPN BOX2 Virtual Machine see the VM Installation chapter.

# <span id="page-7-1"></span><span id="page-7-0"></span>*4. VPN BOX2 INSTALLATION*

## *4.1.INSTALLATION OF THE HARDWARE VERSION*

To install the VPN BOX2 hardware, proceed as follows:

- *Place the server horizontally on a flat surface*
- *Connect the hardware box power terminals to a dedicated power source. Power requirements are listed in the user manual*
- *The VPN BOX2 hardware does not require a keyboard, mouse or monitor to operate. However, they may be required in case of technical service by Seneca personnel.*
- Start the VPN BOX2 by pressing and releasing the ON/OFF button on the front panel of the box once *only*
- The POWER led will light up instantly but the server will not be immediately operational, it will take *a few minutes to start up completely (start-up time max 5 min)*

## *ATTENTION!*

the VPN BOX2 is a server device, needs to be switched on and off correctly, avoiding sudden power cuts. *For this reason it is recommended to install a UPS to protect the server power supply.*

To turn the server off:

- *Press and release the ON/OFF button once*
- *Wait for the POWER led to switch off completely*
- *In some cases the normal shutdown procedure may take 1 or 2 minutes.*

If the server is blocked from starting up or fails to shut down, proceed with a forced shutdown as follows:

- *Press and hold down the ON/OFF button once*
- *Keep the button pressed until the POWER led goes off.*
- *Repeat the start procedure*

For further details on the installation of the VPN BOX2 hardware, consult the product installation manual.

#### <span id="page-8-0"></span>*4.2. INSTALLATION OF THE VIRTUAL MACHINE VERSION*

In the case of virtual machine installation, the file with the ".ovf" extension must be imported into your virtualization software. All the supplied accessory files must be in the same folder as the OVF file to avoid errors during the import and creation of the virtual machine.

The OVF file is compatible with VMware Workstation Pro virtualization software, the instructions below show how to import the VPN BOX 2 virtual machine application into that software

- *Double click on the file name with the .ovf extension to start the application import*
- *Follow the import virtual machine wizard*

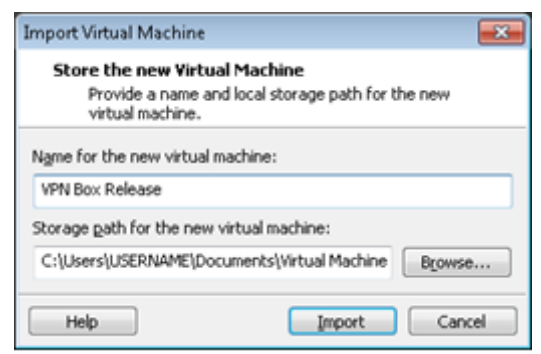

- *Start the virtual application*
- Once the start is complete, the login screen will be displayed on the console. As shown in the following *screenshot*

#### *ATTENTION!*

No operator action is required on this screen. Simply minimize the console to an icon and use the VPN *BOX2 server via web access with a compatible browser.*

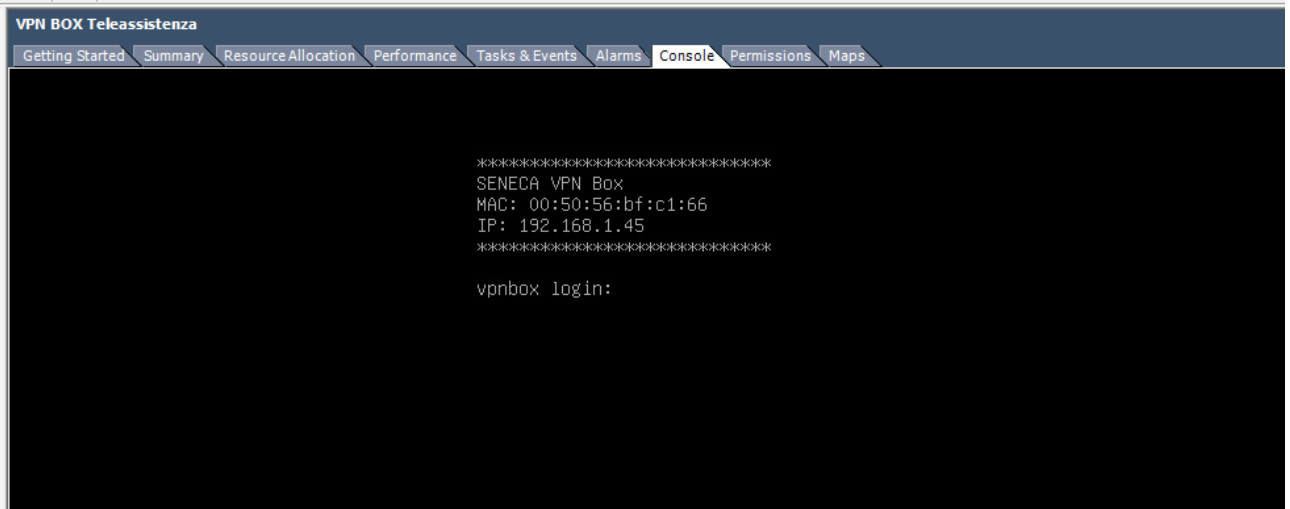

The VMware compatibility is set as follows:

- ESXi 7.0
- ESXi 6.7 U2\*
- Fusion 12.2.x
- Fusion 12.x
- **Fusion 11 x**
- Workstation 16.2.x
- Workstation 16.x
- Workstation 15.x

#### *ATTENTION!*

The virtual machine and the Guest operating system is of the 64 bit type therefore the Server/PC Host must *be compatible with the Intel-VT or AMD-V technologies which must be previously activated in the bios.*

# <span id="page-9-0"></span>*5. DEFAULT ETHERNET NETWORK CONFIGURATION*

VPN BOX2 issupplied by default with the Network/Ethernet portset in DCHP (automatically obtain IP address from the network), if a DHCP server is not available the IP address 192.168.90.101 will be automatically set.

To detect the current IP address of the VPN BOX2 it is recommended to use the SDD (Seneca Discovery Device) software installed on a PC connected to the same network asthe box or running directly on the same Host server on which the Virtual Machine is running.

The SDD software can be easily installed by running the installation program available at the following link:

#### <http://www.seneca.it/products/sdd>

once the network has been scanned with the "Scan..." button, the IP address will be visible in the "Address" column corresponding to the row of the "VPN BOX2" device:

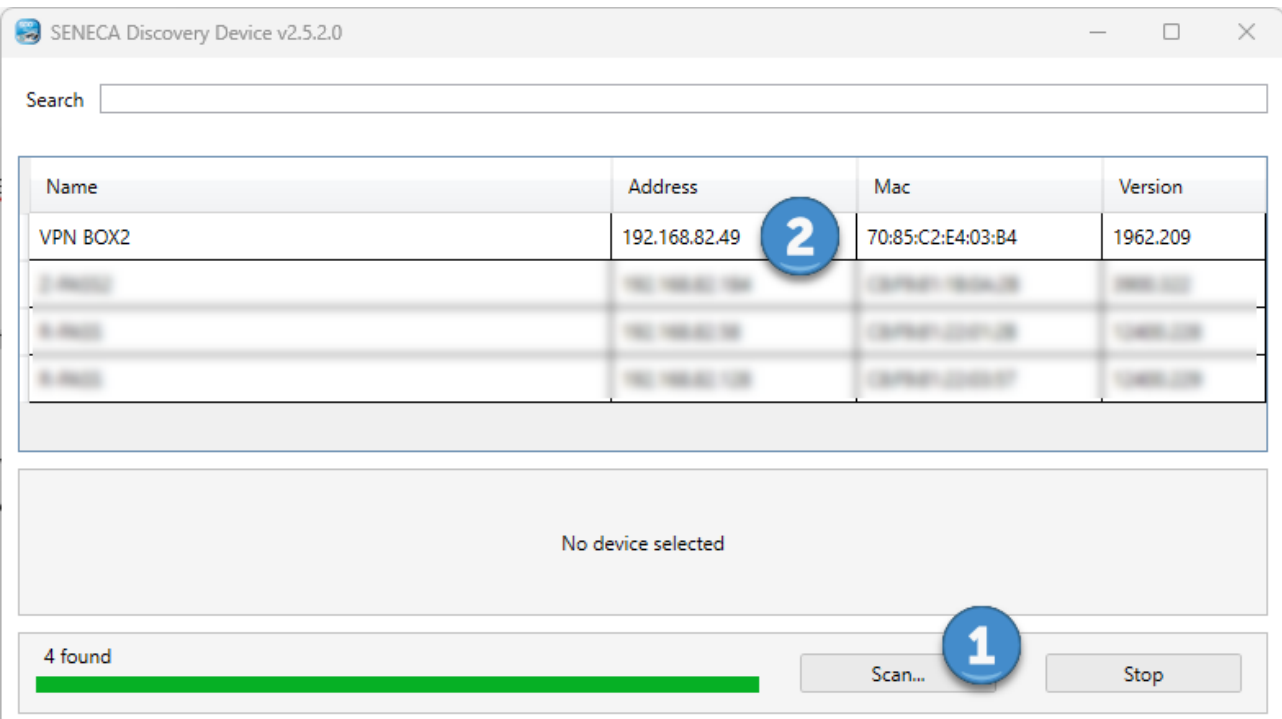

# <span id="page-10-0"></span>*6. FIRST TIME CONFIGURATION OF THE VPN BOX2*

To configure the VPN BOX2 it is necessary to use a browser of the same type used for Internet browsing.

Once you have obtained the current IP of the server via SDD, start the web browser and enter the following URL in the address bar:

#### **Errore. Riferimento a collegamento ipertestuale non valido.**

NOTE: replace the value with <actual-ip-address> with the IP address found via SDD e.g. 192.168.90.101, an example of a valid URL is as follows:

#### <https://192.168.90.101/>

at this point the browser will show the login screen.

## <span id="page-11-0"></span>*6.1. LOGIN*

At each access, including the first configuration, the server asks the user to identify himself:

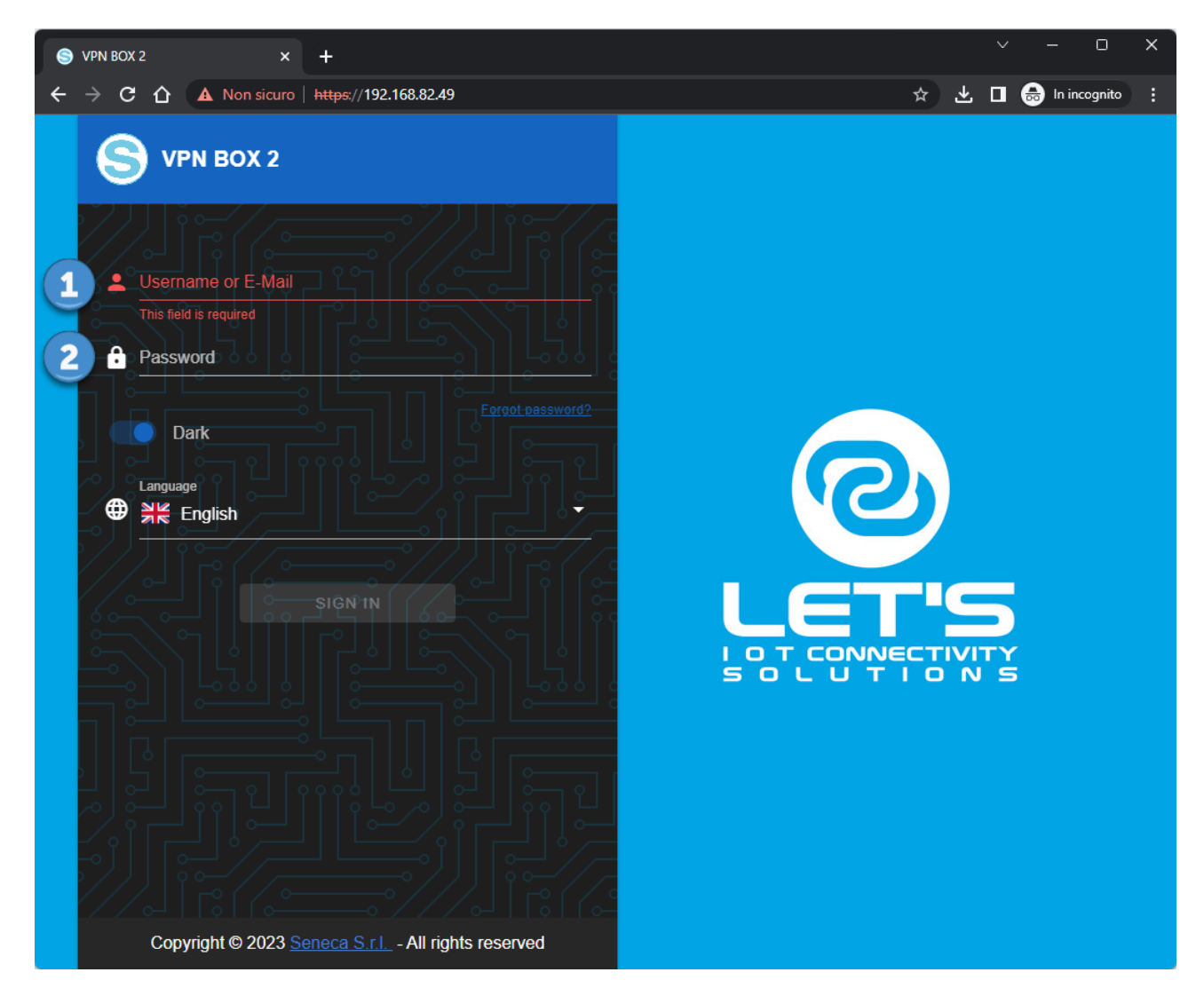

The default login credentials are as follows:

Username: supervisor

Password: seneca

## *ATTENTION!*

*For security reasons it is recommended to change the default credentials of the user with maximum "supervisor" privileges and it is recommended to create a user for each individual who needs to access the system.*

Once login is verified, if the server has never been configured, the first configuration wizard will appear, otherwise the Home panel will be displayed.

#### <span id="page-12-0"></span>*6.2.WELCOME*

When first started, a first configuration wizard will appear which will allow the operator to choose between

- *Creating a new configuration*
- *Restoring a VPN BOX2 from backup file*

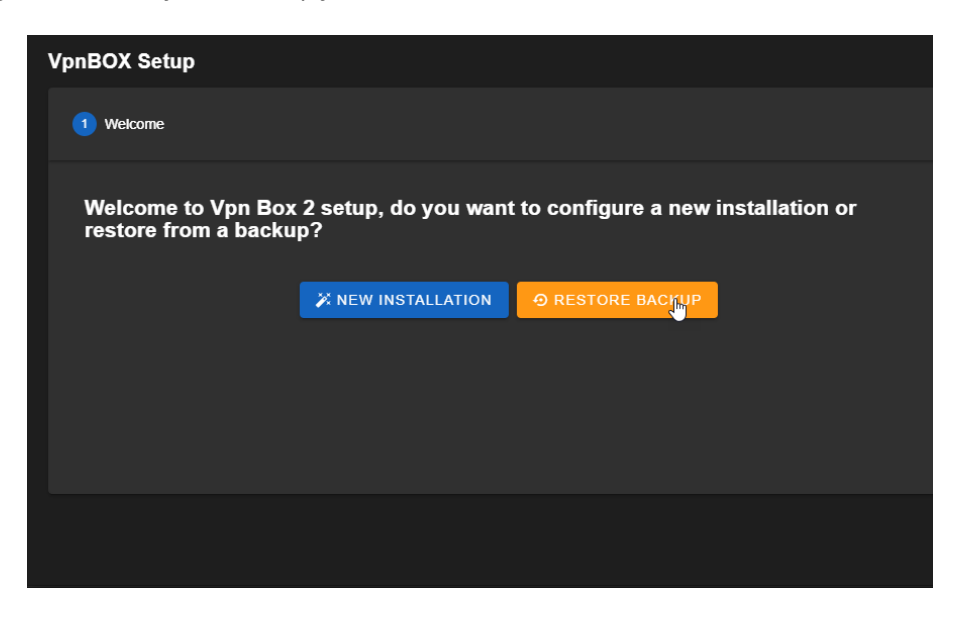

In the case of restoring the backup file, you can choose whether to import a file from a previous VPN BOX v1 installation or a file from a VPN BOX2

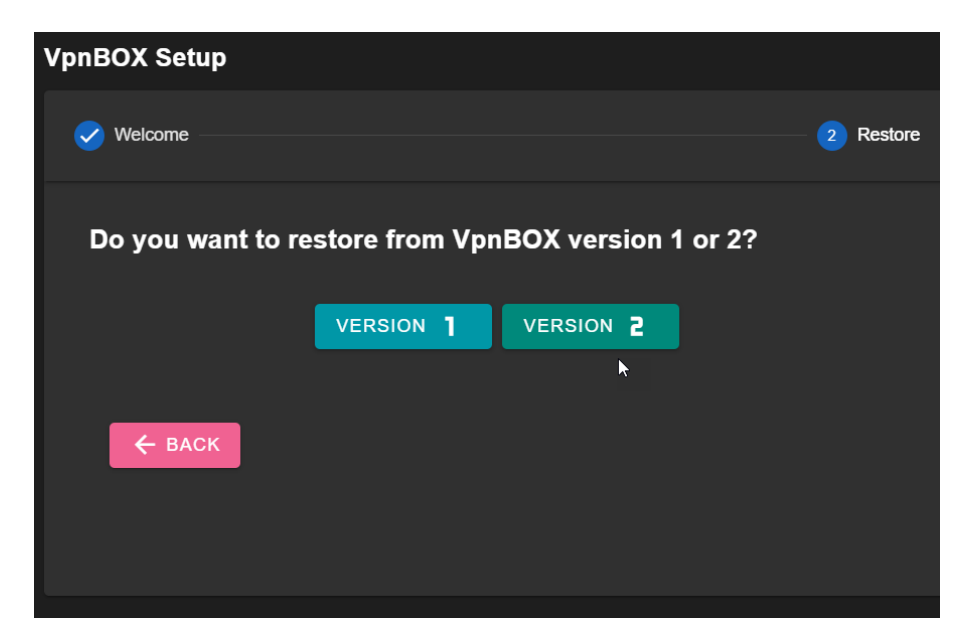

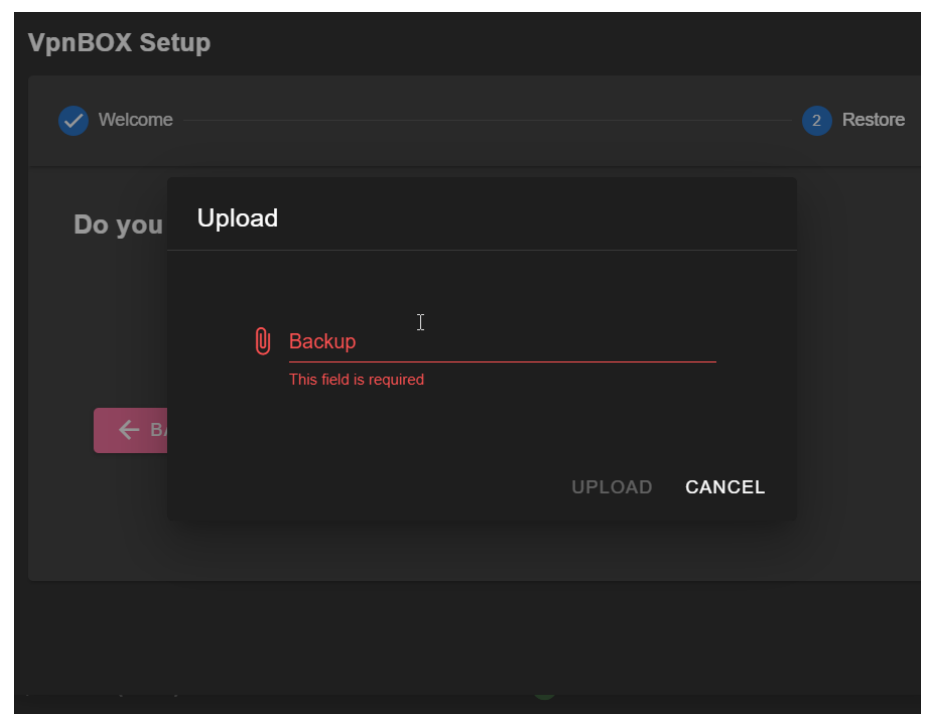

Click on the "Backup" text, select the backup file you wish to restore and confirm by clicking on "upload":

<span id="page-13-0"></span>At the end of the file upload, the VPN BOX2 server will restart, wait for the procedure to complete.

#### *6.1. MODE*

In the case of a new installation, the basic network mode selection popup will appear where it will be possible to choose between the options:

- *Point to Point*
- *Single LAN*

And among the compatibility modes with Seneca devices:

- Box V1: all the devices will connect to the VPN BOX2 believing they are accessing a previous version VPN BOX  $(v1)$ . Activation of the VPN connection is slower as the protocol used is not realtime. It is the *only possibility if you only have Seneca devices and firmwares not compatible with VPN BOX2.*
- *Box V2: VPN BOX2 compatible devices will use all the features available on the server such as: minimization of waiting times in activating the VPN connection.*

it will always be possible to change these settings at a later date through the appropriate Networks menu.

In Point to Point mode it is necessary to choose the maximum number of simultaneous connections that the VPN BOX2 server in P2P mode will have to manage. From this count, the SL connections must be excluded, which will be counted separately and better defined in the Networks (VPN) setup in the Server Administration section:

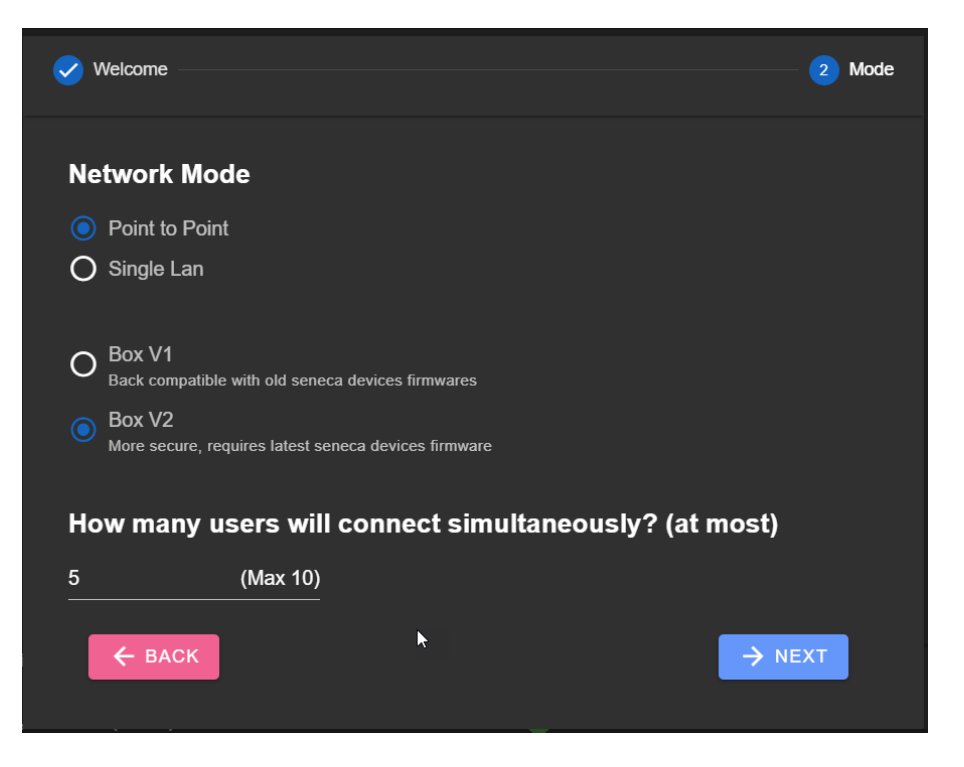

In Single LAN mode it is not necessary to choose between the number of simultaneous users as all users belonging to that network will have simultaneous access to all the devices of the Single LAN network:

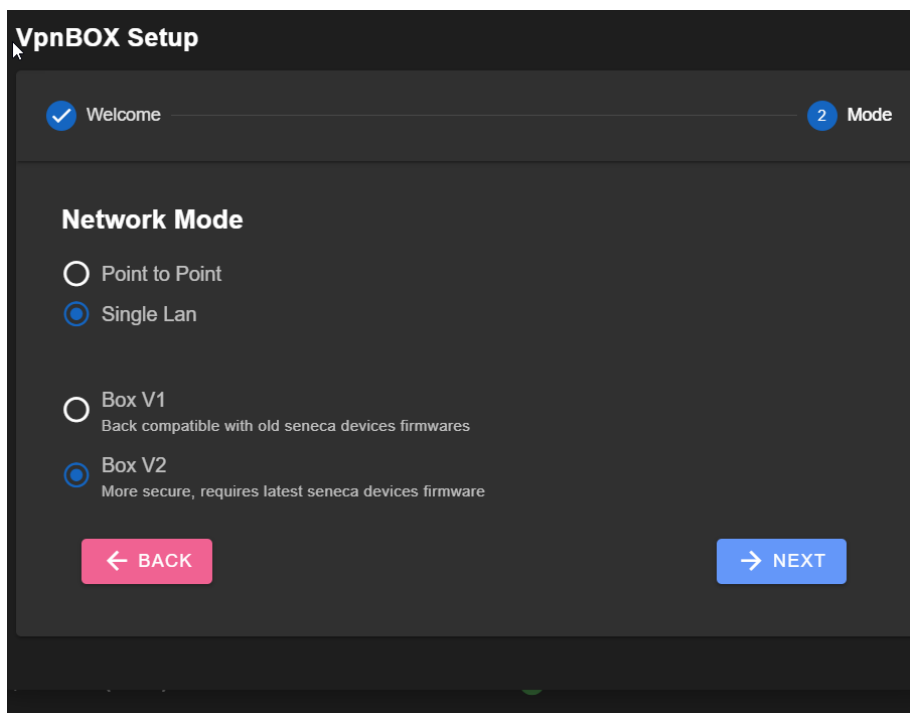

To learn more about the differences between the two operating modes Single Lan and Point to Point, see the respective chapters on the operating principles: "vpn network single lan operating principle" and "vpn network point to point operating principle".

#### <span id="page-15-0"></span>*6.1.NETWORK*

The "network" popup of the first configuration wizard allows you to set the communication parameters of the VPN BOX2.

The following window shows the classic network settings of an Ethernet-based device which can be static or dynamic with the help of DHCP:

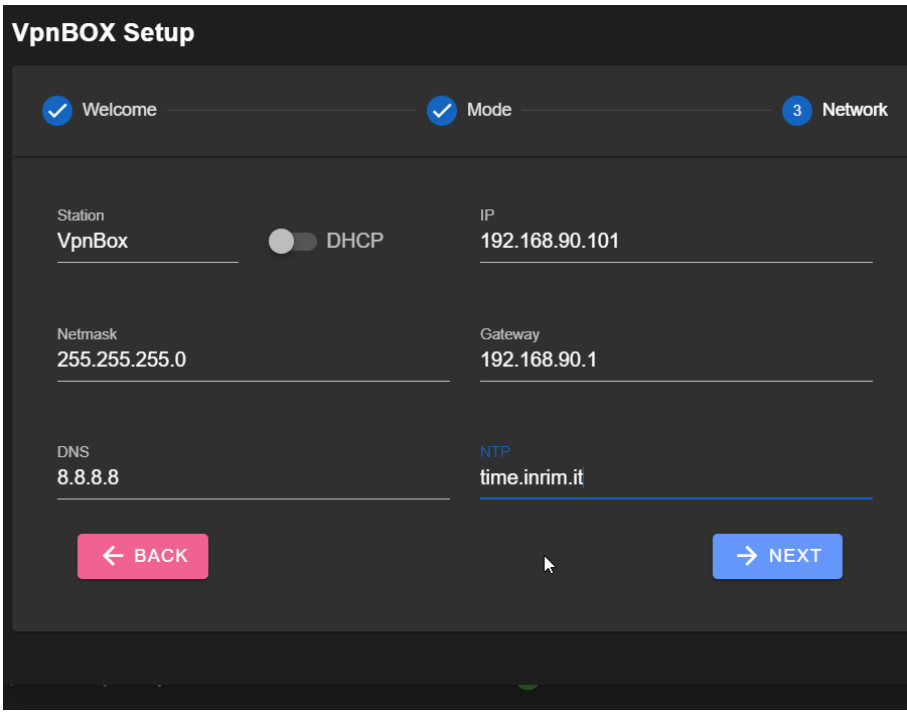

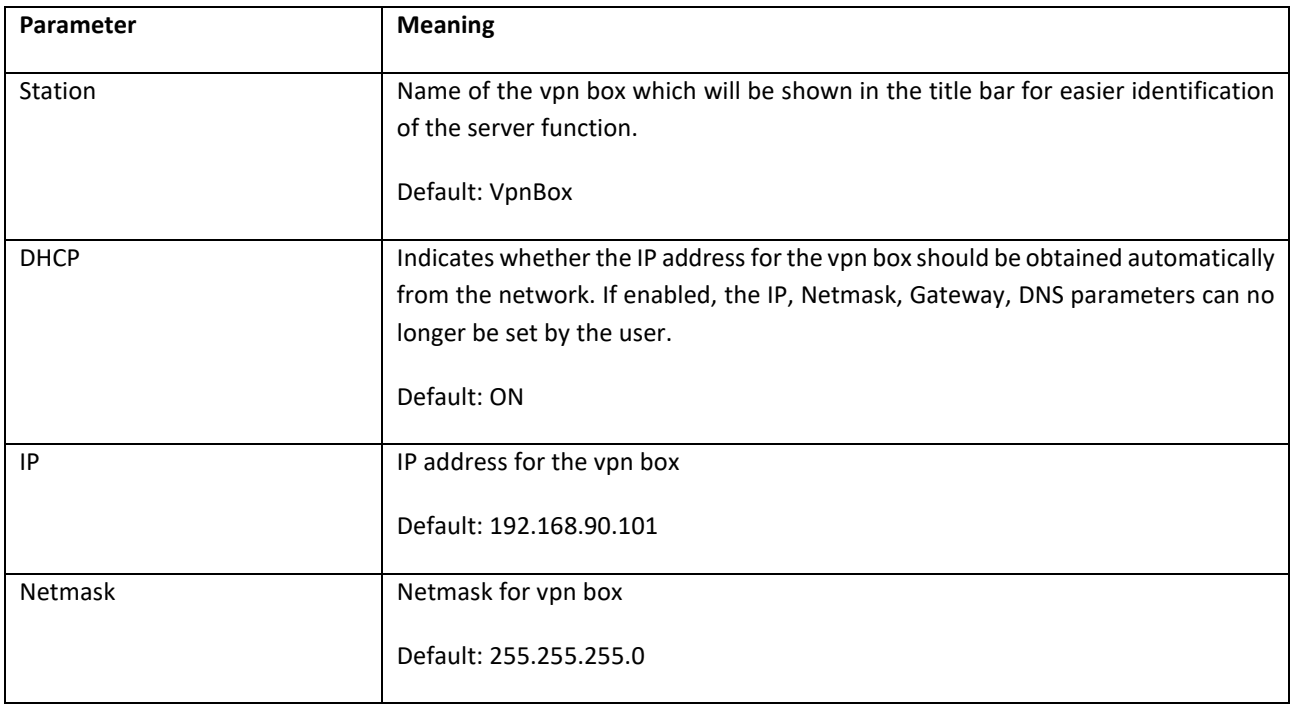

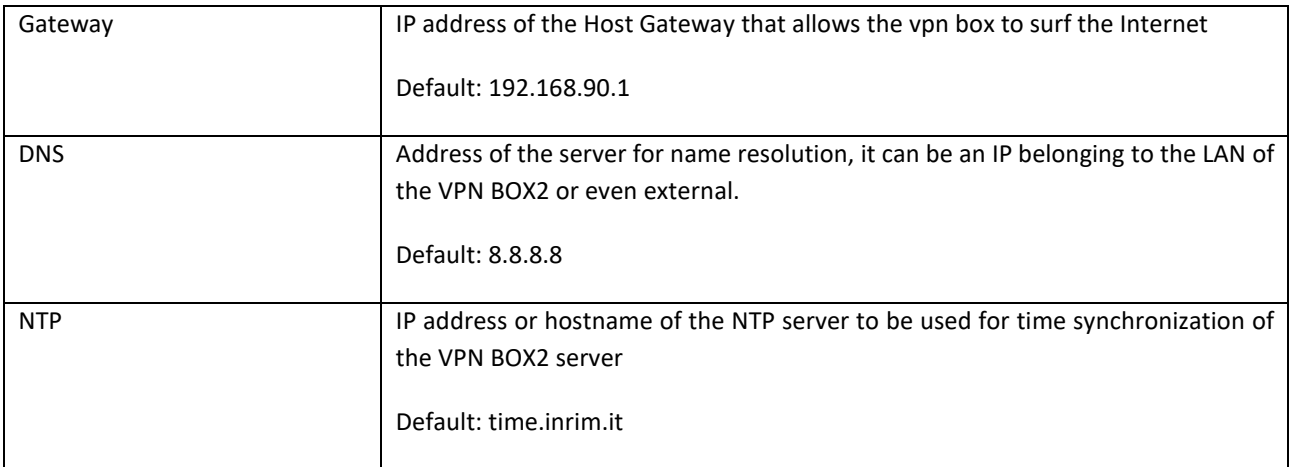

# *ATTENTION!*

The vpn box must be able to browse the Internet in order to carry out the following essential operations *for correct operation:*

- *to synchronize the system clock (NTP) without which the vpn could not be created*
- *security updates*
- *application updates*

#### <span id="page-17-0"></span>*6.1. SECURITY*

The "security" popup of the first configuration wizard allows you to set/change the default passwords

- *of the user with maximum "supervisor" access privileges*
- *of devices for preliminary authentication (to be entered in the configuration menu of the device itself)*

For comparison, see the user manual of the device used in the "VPN configuration" paragraph:

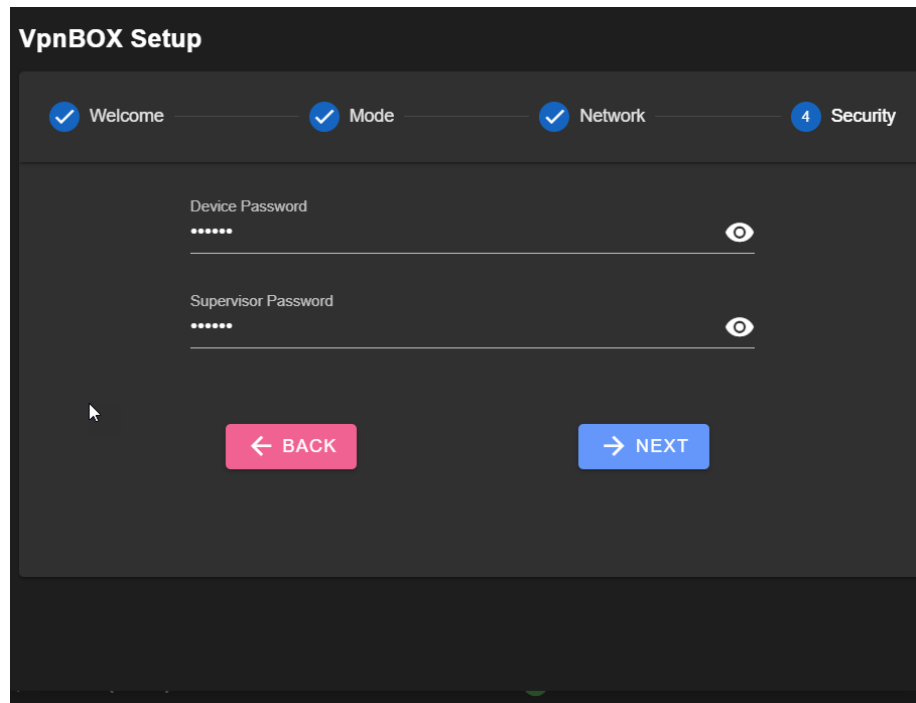

#### <span id="page-18-0"></span>*6.1. LICENSE*

The "security" popup of the first configuration wizard allows you to load the VPN BOX2 software user license

The license code is present in the coupon provided with the product.

The license consists of an alphanumeric code with 4 groups of 4 digits of the type:

#### **AAAA-BBBB-CCCC-DDDD**

to enter in the "Key" field:

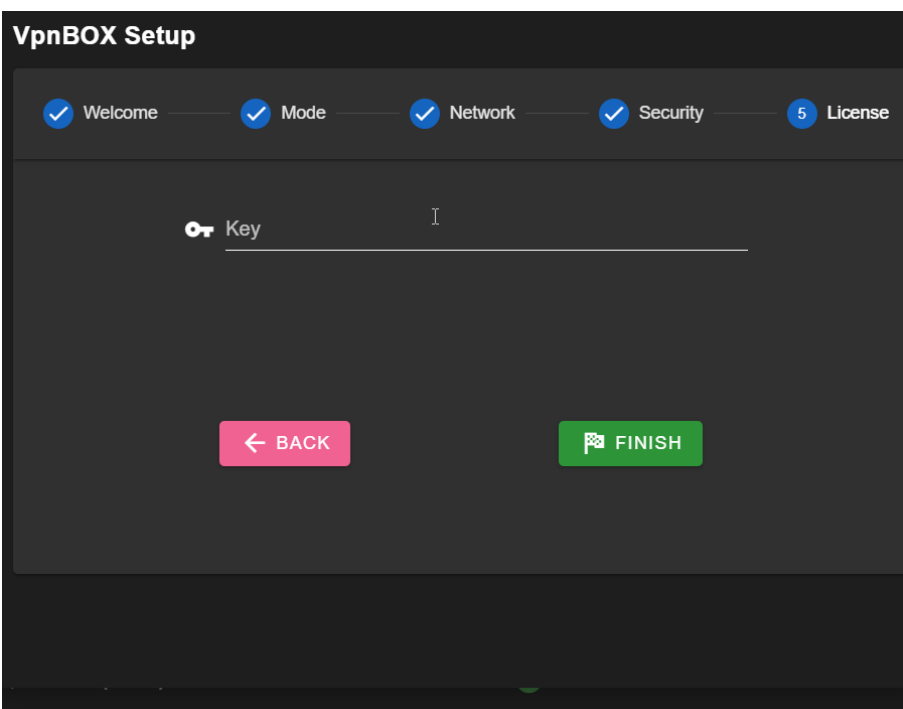

When the "Finish" button is pressed, all the settings entered in the previous wizard pop-ups will be applied to the server and the license associated with the code just entered will be activated.

If the user does not have a license code, he can continue leaving the "Key" field empty, the VPN BOX2 will still be operational in "Demo" mode, with the following limitations:

Number of enabled users: 2

Number of connectable devices: 2

It will be possible to introduce the license at a later time.

# <span id="page-19-0"></span>*7. SERVER ADMINISTRATION*

In this chapter the functions of each item of the navigation menu of the VPN BOX2 server will be studied in depth.

#### <span id="page-19-1"></span>*7.1.HOME*

The home page will be visible immediately after the user login. It is divided into 3 main sections: the navigation menu (1), the user management bar with attached notification area (2) and the central panel (3) divided in turn into several status panels:

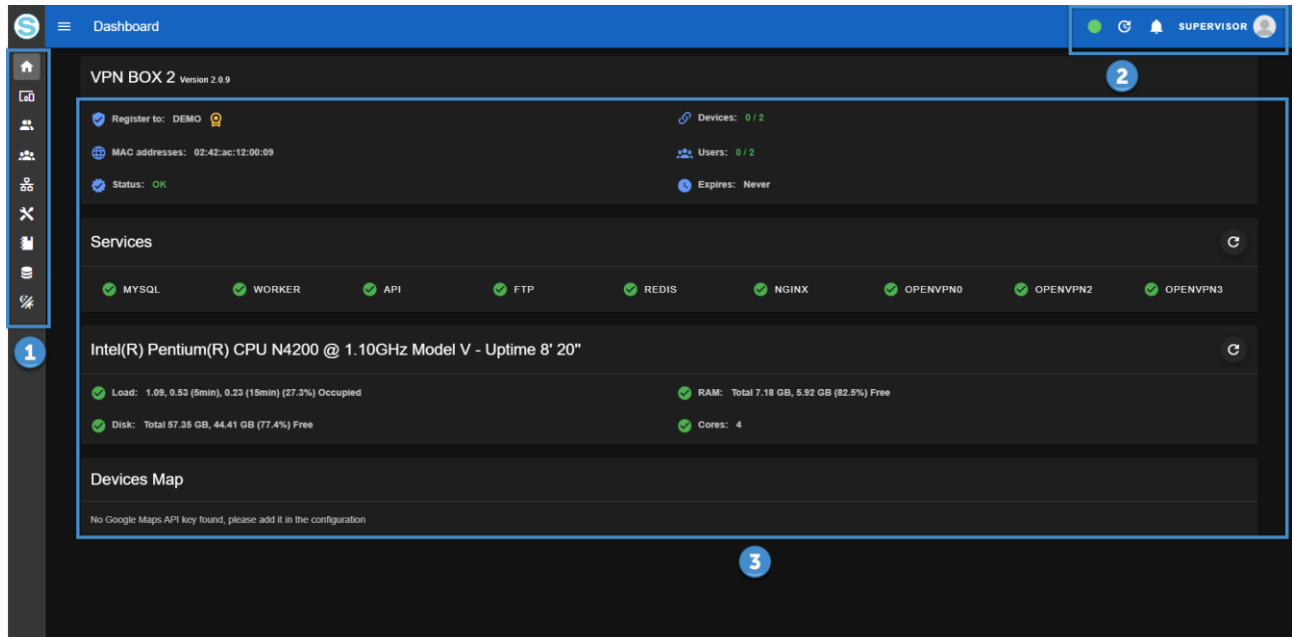

The currently logged in user management bar allows logout and management of user preferences:

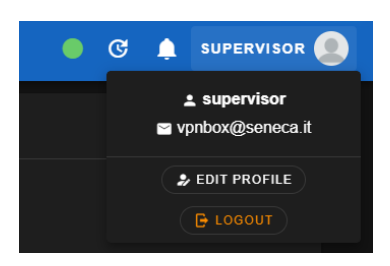

by pressing the "Edit profile" button in this section it will be possible to:

- *Modify your email*
- *Change your credentials (password)*
- *Activate 2-factor authentication (2FA)*
- *Change your web interface language preference*

The home page status panels consist of the following:

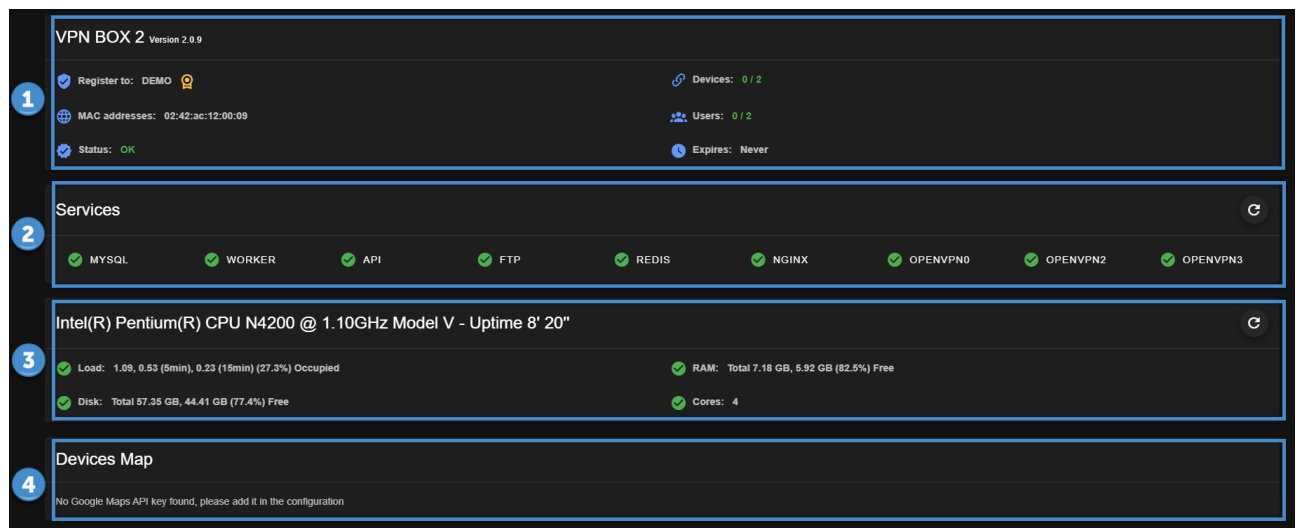

The upper part showing the version of the VPN BOX2 application, the license and the related characteristics of the supported devices and users (1)

Panel of active services (2) which reflects the server's operation at that precise moment. In the event of a service not working properly, the icon placed alongside would be a red X to indicate an error status.

It is advisable to consult the Logs menu to detect the anomaly that caused the service to stop. For correct server operation, all services must be active.

The server statistics panel (3) shows the operating status of the physical or virtual machine hosting the VPN BOX application. The statistics are: CPU load, RAM usage percentage, disk and number of processor cores.

On each page it is possible to adjust the background of the application according to your visual comfort by clicking on the last button of the menu to obtain the following:

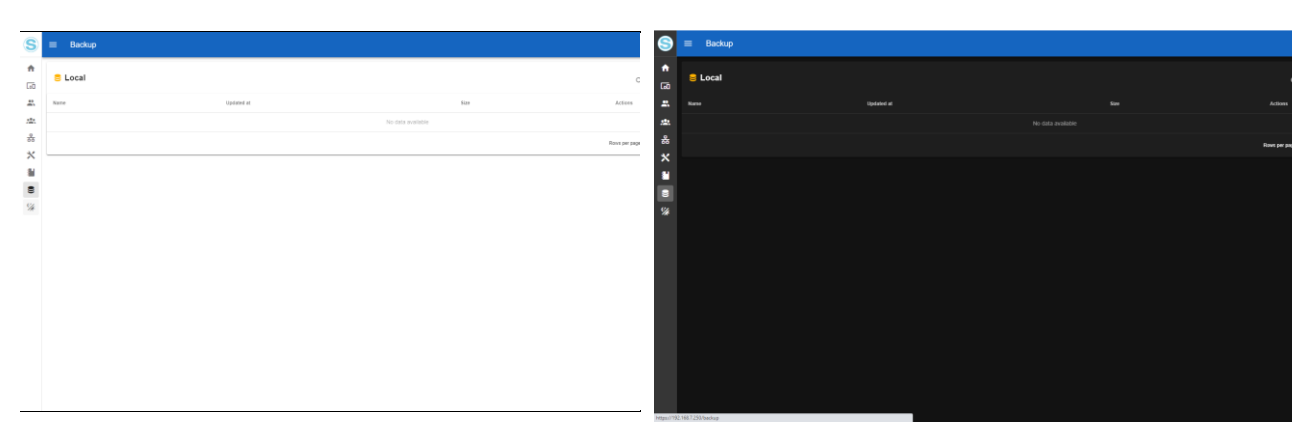

#### Light background and the control of the Dark background (default)

## <span id="page-21-0"></span>*7.2.DEVICES*

The Device section contains the list of all Seneca devices connected to the VPN BOX2. There is no add device button as it is the device itself which, properly configured, will appear in the list.

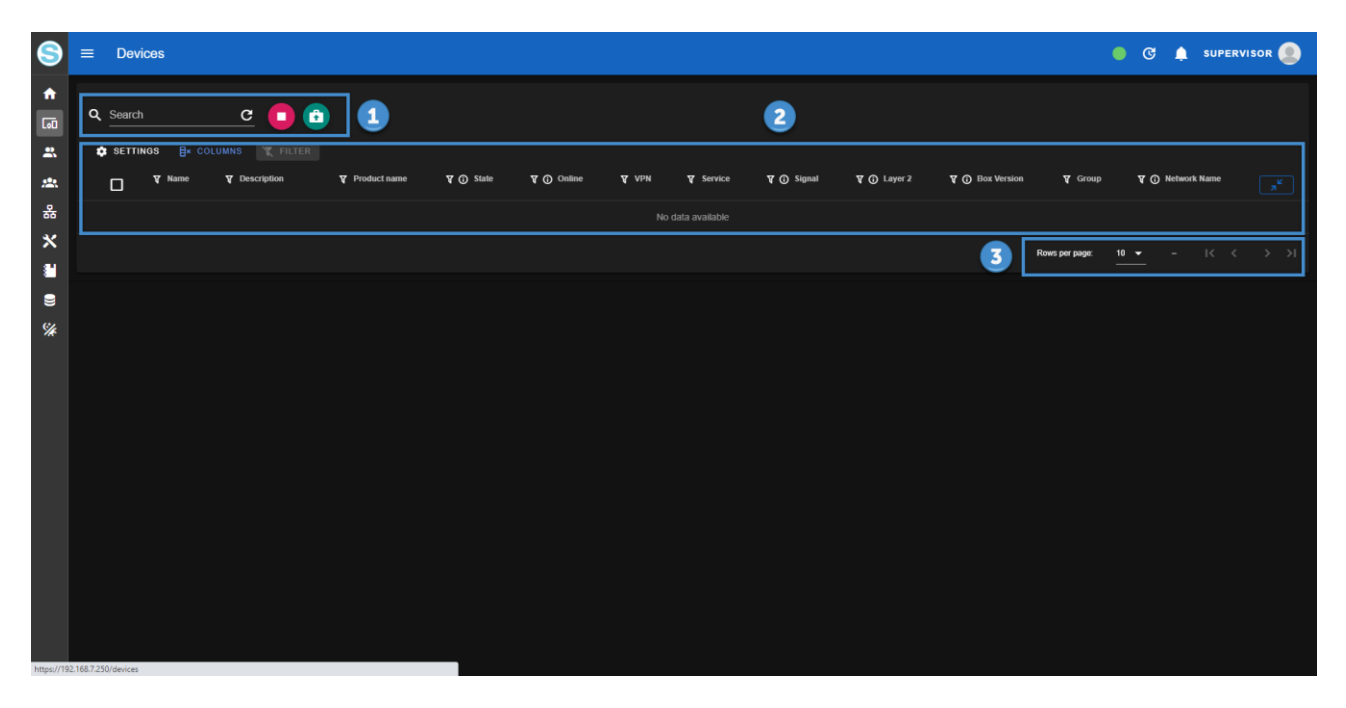

Once configured locally via your Web Server, Seneca devices will register on the VPN BOX2 and will appear in this section: this operation could take up to 2 minutes in case of poor quality of the server-device communication channel.

During this time, each device will communicate any changes in status and will receive new configurations from the server for the first "initialization".

The Devices page is equipped with a "full text" type search filter (1) where each typed text will be searched for in all the device attributes, a table/list (2) constitutes the central view while the lower part contains the table pagination control (3). By default, 10 devices are shown per page.

The status of the device determines the colour of the text with which it is displayed on the page as shown in the following table:

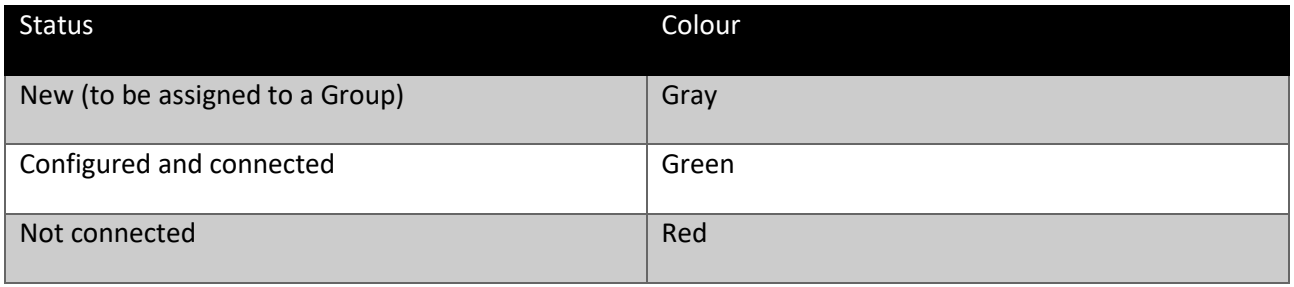

Immediately after registration, the device status is "New" and the device itself is waiting to be configured; in this state the device will not perform any operation and will not connect in VPN. During registration, the device provides its identification data:

- *its MAC address,*
- *the IMEI (if equipped with a modem),*
- the name of the TAG (identifier chosen by the user and entered in the device configuration via its web *page)*
- *the configuration of the local LAN network of the device.*

#### <span id="page-23-0"></span>*7.3.USERS*

The Users section contains the list of all users authorized to log in to the VPN BOX2 server. The content of the page is divided into two parts: the user list in tabular form (1) and the commands/actions area (2). An edit and delete button will appear for each user line except for the two system accounts "device" and "supervisor":

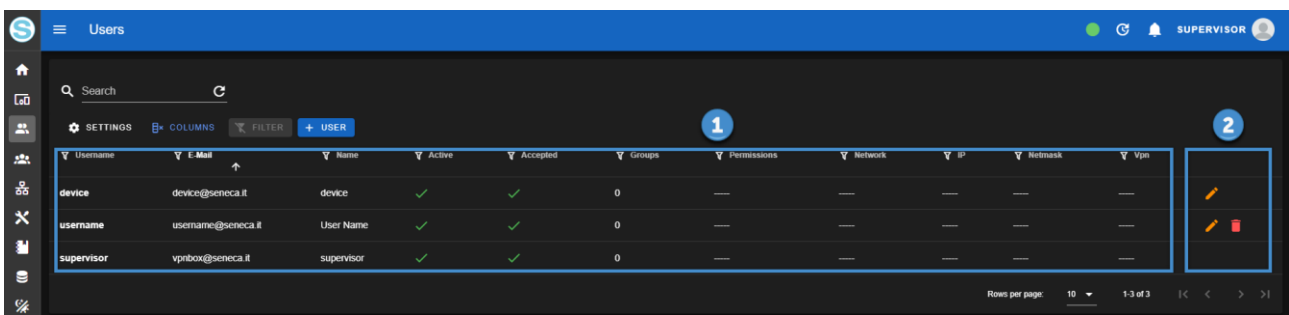

The upper part of the page allows you to filter users with full text search:

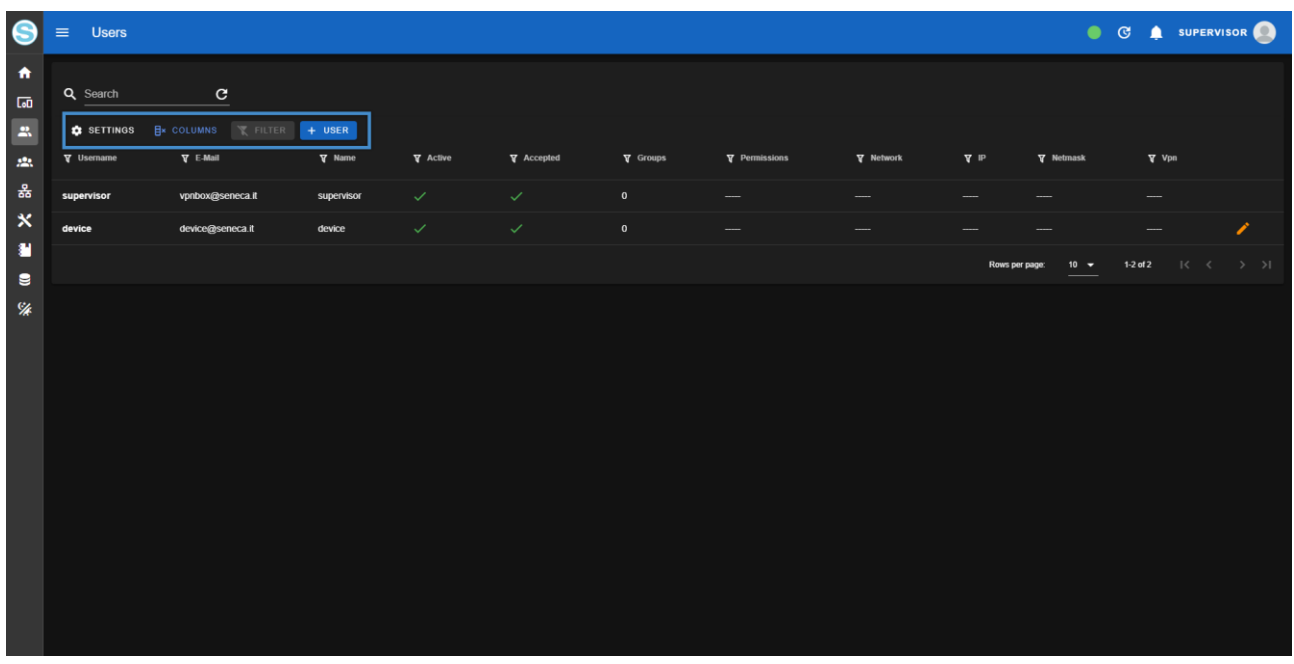

By clicking on the "+ User" button, the new user insertion pop-up will appear through which it will be possible to enter his/her data and credentials. Confirm your entry with the "Create" button.

In the event of an entry error or constraints not complied with in the field (e.g. Password that does not comply with the minimum security requirements) the value will be highlighted in a red text colour and immediately below the editable field a suggestion will appear to guide the user in the correction.

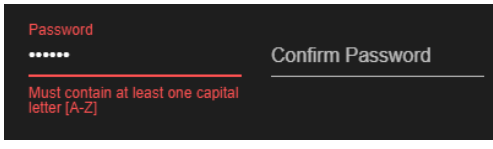

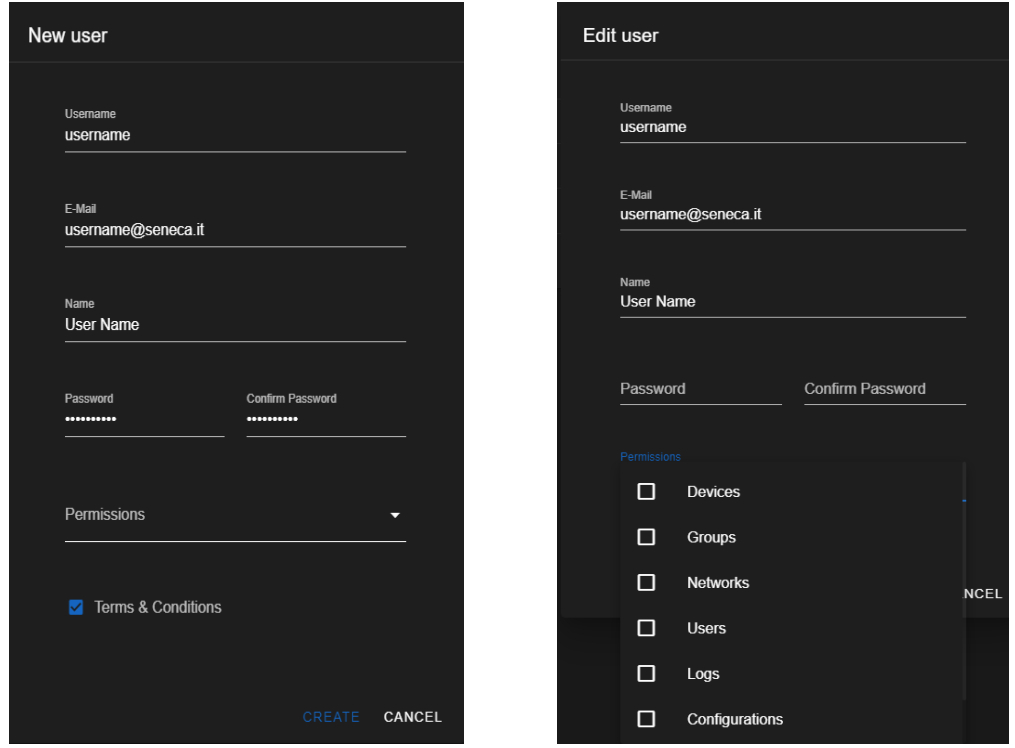

The meaning of each parameter is shown in the following table:

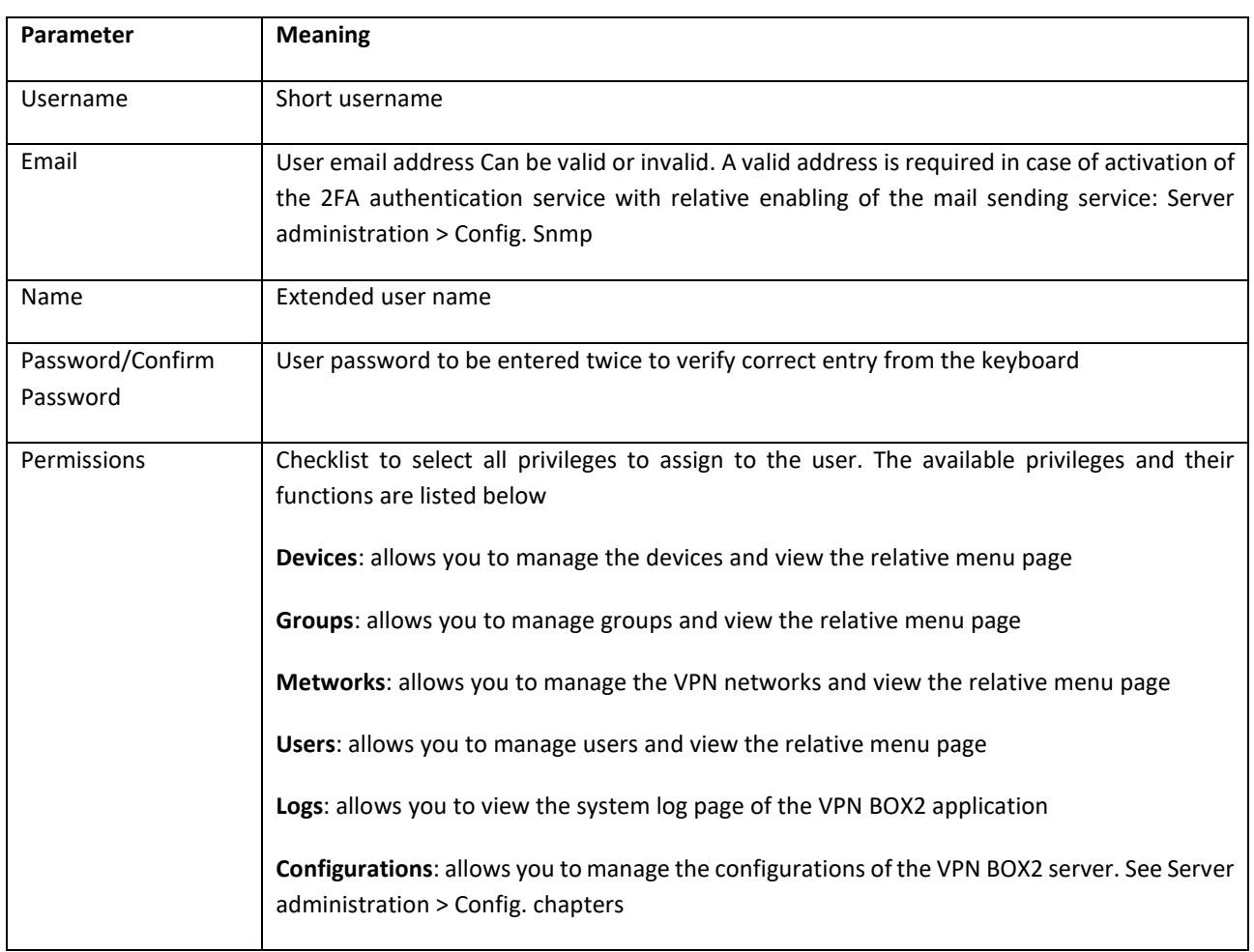

 $\overline{a}$ 

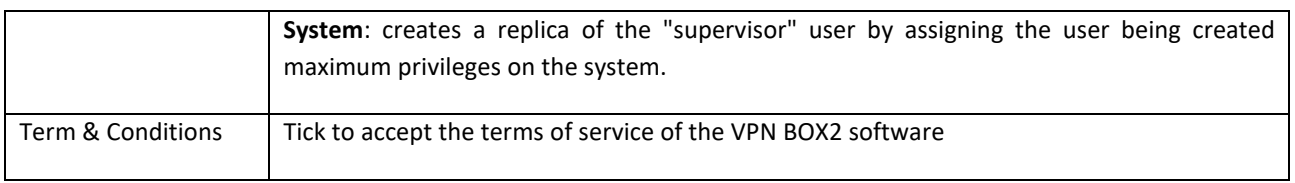

By clicking on the "Columns" button (1) it is possible to control the table display settings such as the sorting of the columns and which ones to display/hide (2):

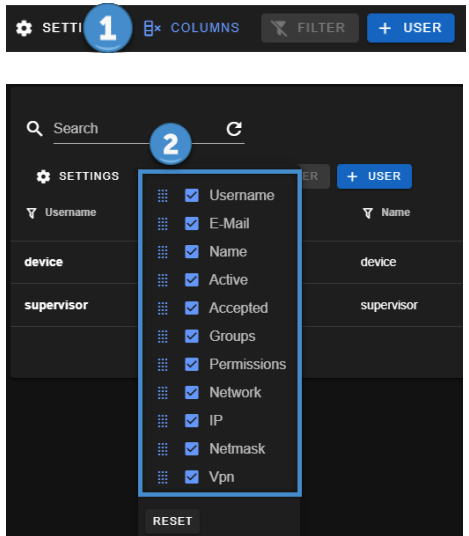

Each created user will have the possibility to access the VPN BOX2 through the Login via browser but does not yet have the possibility to connect with the VPN to the devices. To do this, it is necessary to create an access group which will put a certain number of users in relation with the devices they can access and above all with the relative access method to be used, SL or P2P.

To proceed with the configuration, see the Server administration > Groups paragraph.

Users can be added, edited and deleted as desired; clearly, if an account is cancelled while in use, it will only be effectively closed when you disconnect from the VPN.

## *ATTENTION!*

*Username and password are case sensitive.*

## <span id="page-26-0"></span>*7.4.GROUPS*

This section represents the connection element between users, devices and VPN access modes (SL or P2P). Each group can contain a subset of devices and users. In particular, the following rules apply:

- *A user can belong to multiple groups*
- A device can belong to one and only one group, however it can be moved to another group if necessary
- *The group to which it belongs defines the VPN access mode to the device*

#### Example:

Suppose we have two users called X and Y and 4 Seneca devices Z, X, Q, K. We want to configure the VPN BOX2 server so that user X can see all the devices while user Y only Q and K.

To do this we will have to create two groups:

- *A group 1 containing devices Z, X*
- *A group 2 with only Q and K.*

the user-group assignment must be carried out as follows:

- *User X belonging to both groups 1 and 2*
- *User Y belonging to group 2 only*

The content of the page is divided into two parts: the group list in tabular form (1) and the commands/actions area (2) with the buttons corresponding to each Group row:

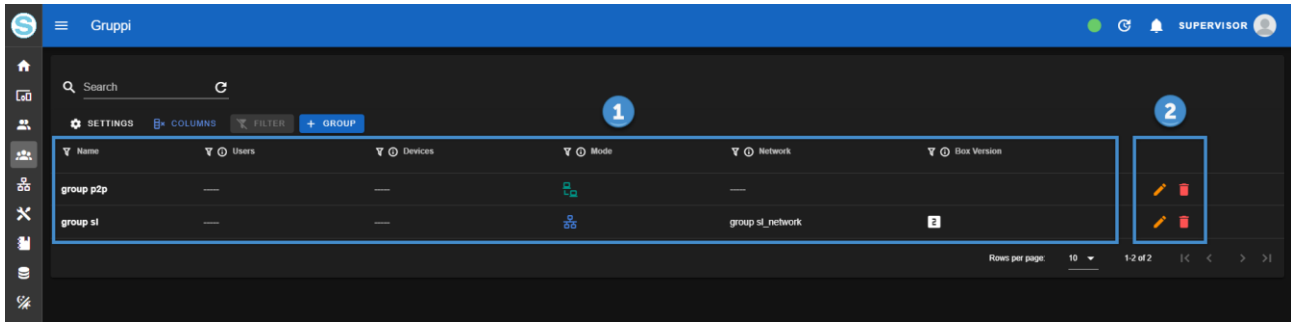

By clicking on the "+ Group" button, the new user insertion pop-up will appear through which it will be possible to introduce its configuration fields and confirm the insertion with the "Create" button.

The group configuration fields depend on the VPN access mode provided for that Group (Mode). The following tables show all the possible configuration fields.

Single LAN VPN access mode (Mode = Single LAN):

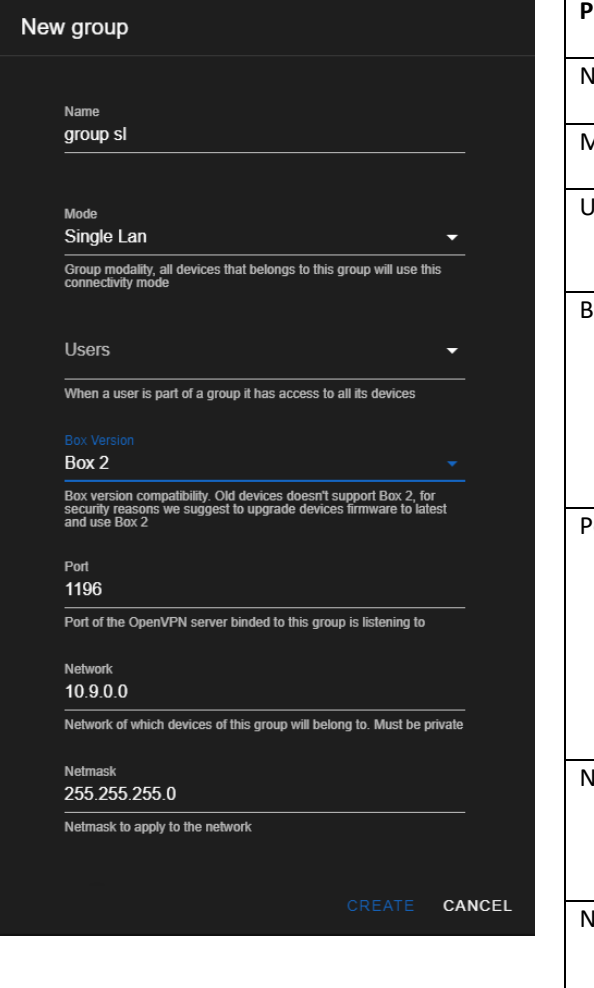

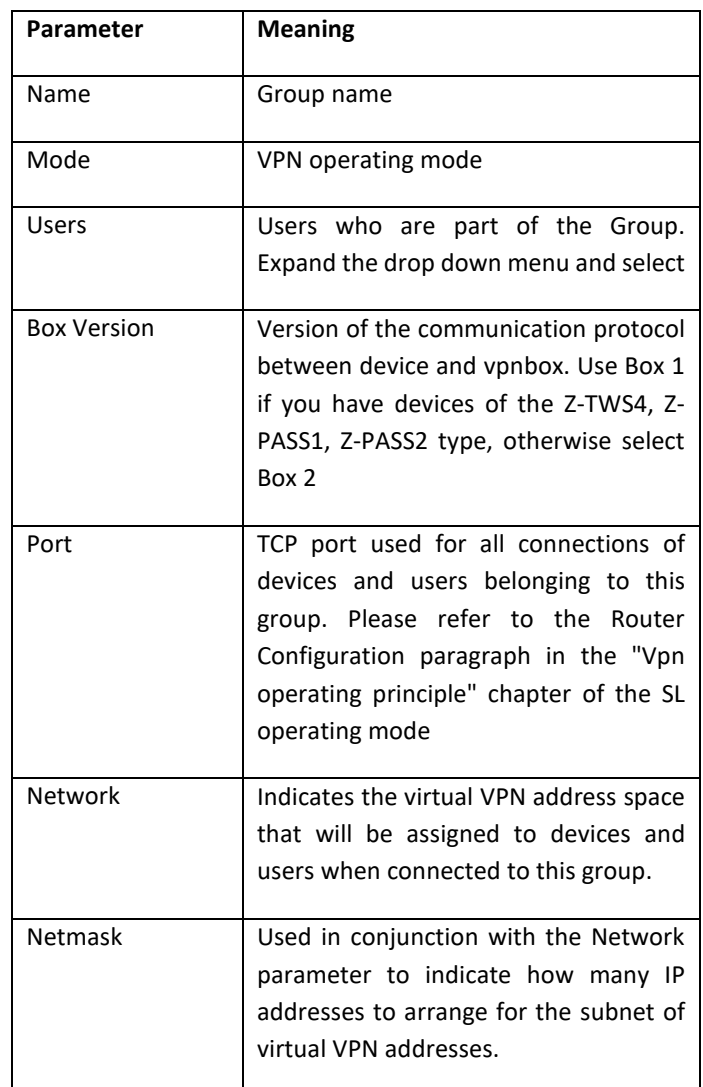

#### *ATTENTION!*

*The Network parameter must never coincide with a physical network that already exists elsewhere. In Single LAN mode it is important that a network used in the LAN of a remote device (e.g. 192.168.90.0/255.255.255.0) is never used in other devices or in the BOX2 VPN server itself.*

VPN Point to Point Access Mode (Mode = Point to Point):

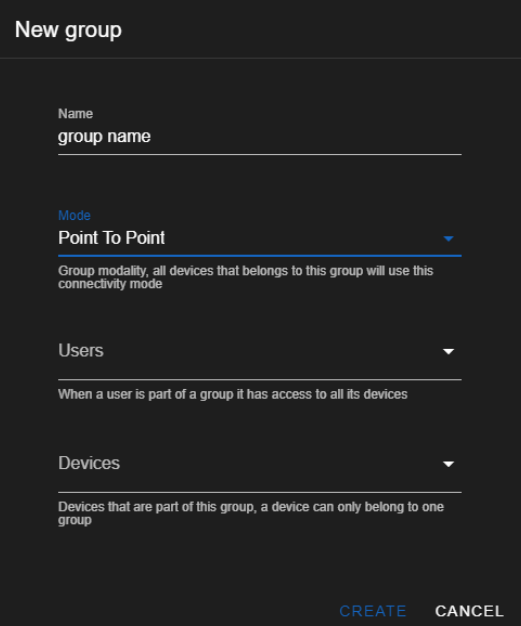

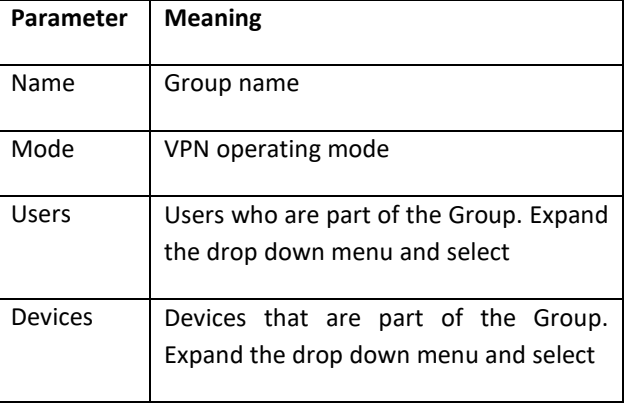

#### <span id="page-29-0"></span>*7.5.NETWORKS (VPN)*

Thissection allows you to manage the VPN Networks orthe connection resources between users and devices. They are of two types too, SL and P2P like groups. In a mixed configuration where the VPN BOX2 isto be used for both SL and P2P connections, other networks will have to be created via this page.

#### *ATTENTION!*

The VPN BOX2 first configuration wizard will insert all networks of the type selected in the procedure but it will always be possible to add further resources later. The only thing to bear in mind is that each network will correspond to an additional TCP/UDP port to be opened as an incoming NAT rule on the firewall where *the VPN BOX2 service is exposed.*

Depending on the type of network created, the following restrictions apply:

- *A SL Network can allow multiple users and devices to connect simultaneously*
- A P2P Network allows the connection of only 1 P2P device at a time, possibly with multiple users who *request it.*
- *A second device requesting access to a P2P Network will be connected to another P2P Network, the first available*
- *The monitoring and assignment of the first available P2P Network is carried out by the VPN BOX2 itself and signalled to the devices and users via the constantly active HTTPS/MQTTS service channel.*

The content of the page is divided into two parts: the list of networks in tabular form (1) and the commands/actions area (2):

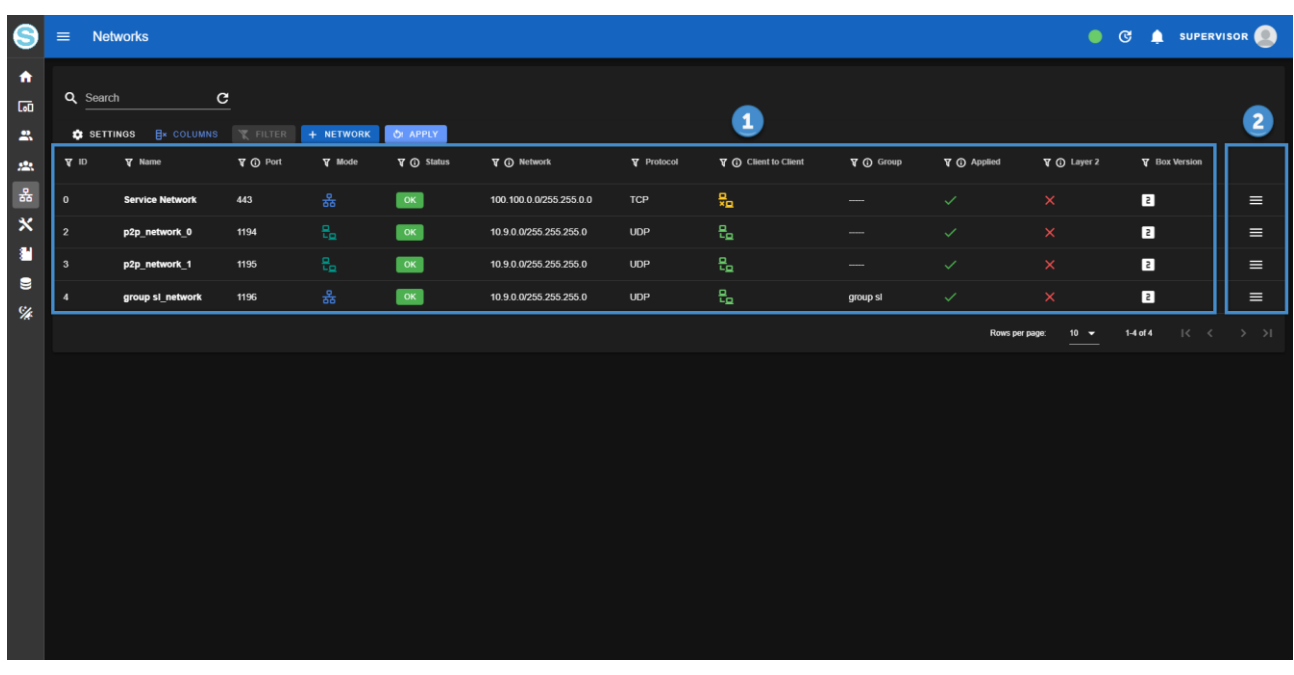

The confirmation of the operation or any error is signalled in the upper right of the notification area:

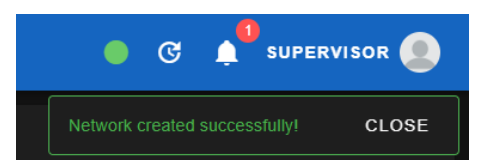

By clicking on a Network in the actions menu, you can perform the following operations:

- *Setup: opens the popup with the Network settings*
- Open logs: direct link to the logs page with the pre-set filter on the logs of the selected Network only
- *Delete: deletion of the Network*

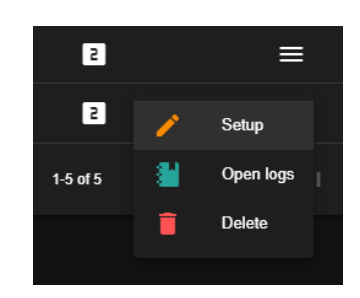

Immediately after inserting a new network, its status will be "stopped" and the network will not be operational until confirmed by the user.

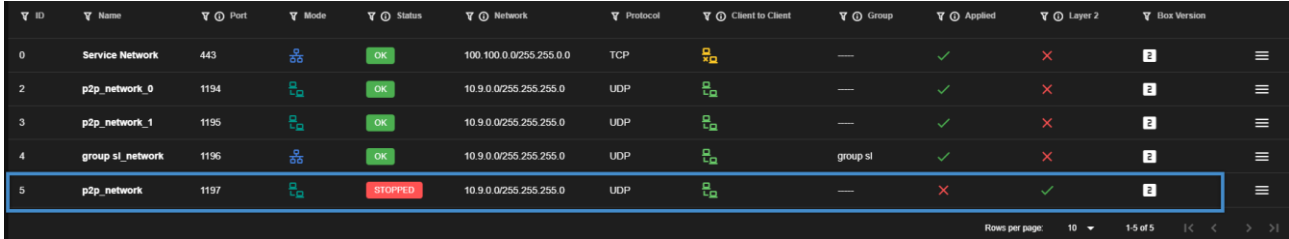

It will be possible to confirm the configuration and apply the settings by clicking the "apply" button or by clicking in the notification area of the top bar and confirming the operation with "click here to apply":

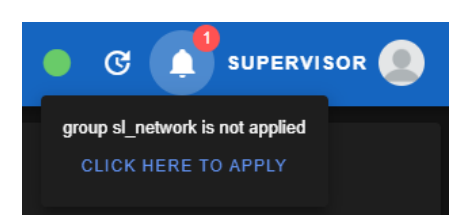

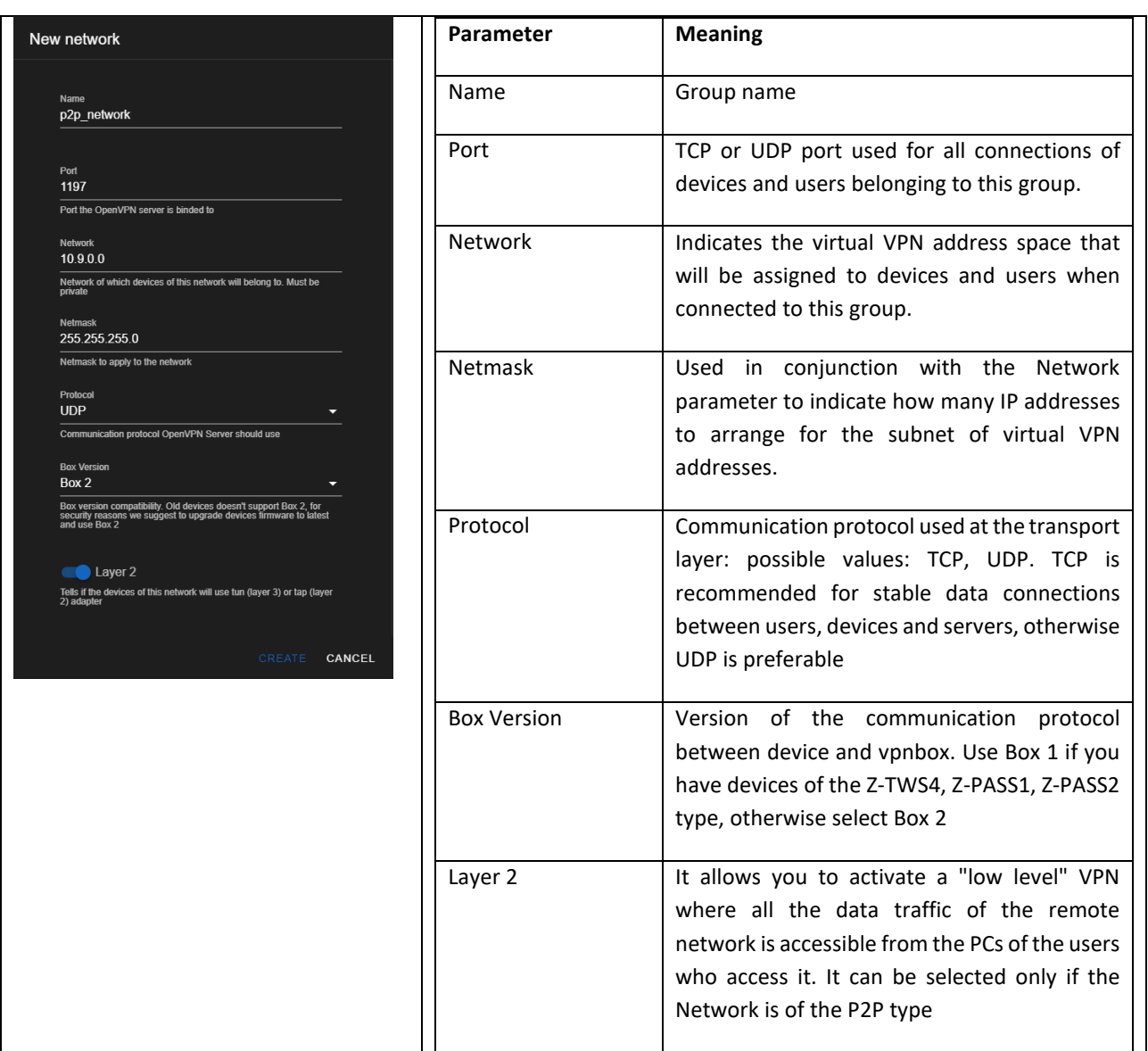

#### <span id="page-32-0"></span>*7.6. CONFIG. GENERAL*

This section allows you to manage the configurations of the VPN BOX2 server.

The content of the page is divided into two parts: the tabbed navigation bar which divides all the configurations by category (1) and the main part with the list of parameters (2).

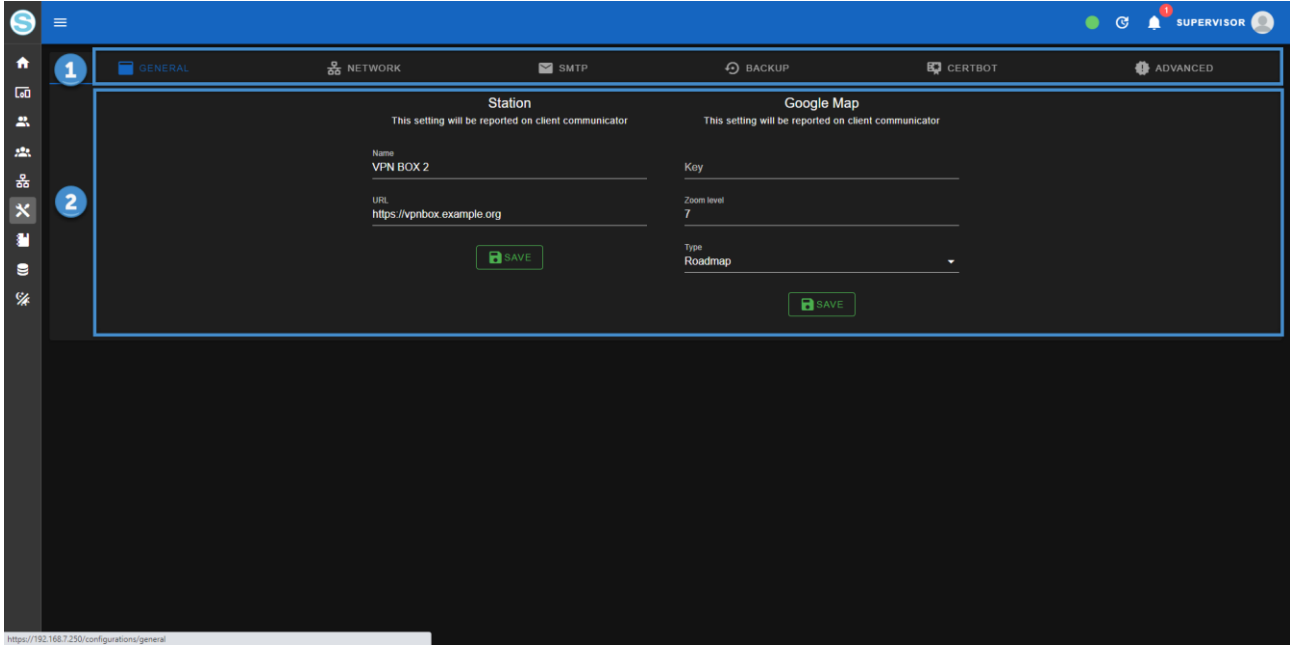

The general page contains the following parameters:

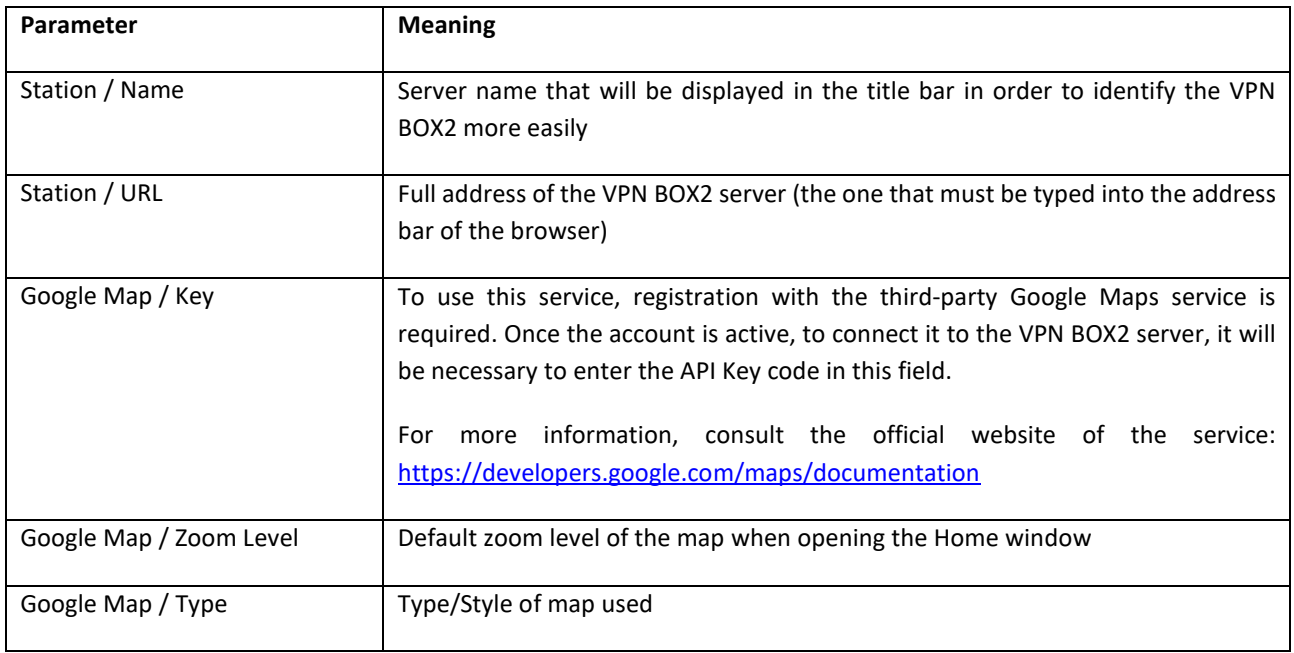

#### <span id="page-33-0"></span>*7.7. CONFIG. NETWORK*

The network page contains the parameters relating to the Ethernet port of the server plus some services that simplify the accessibility of the server via the public IP such as the Dyndns service

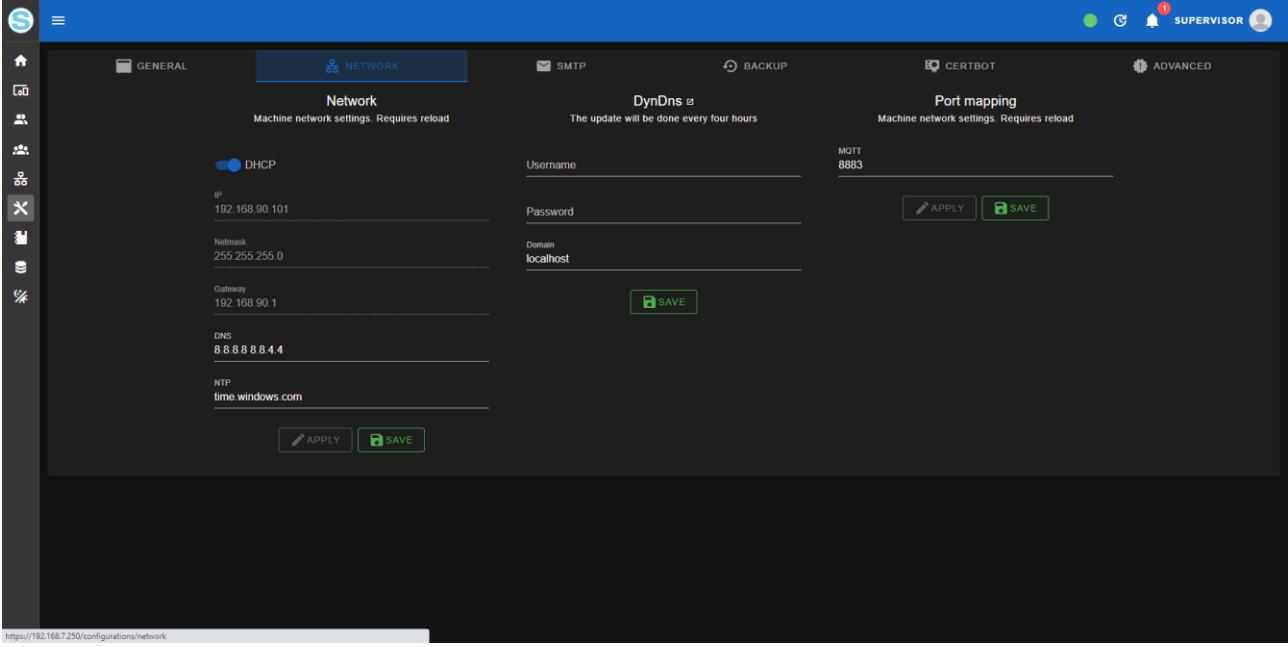

The meaning of each parameter is shown in the following table:

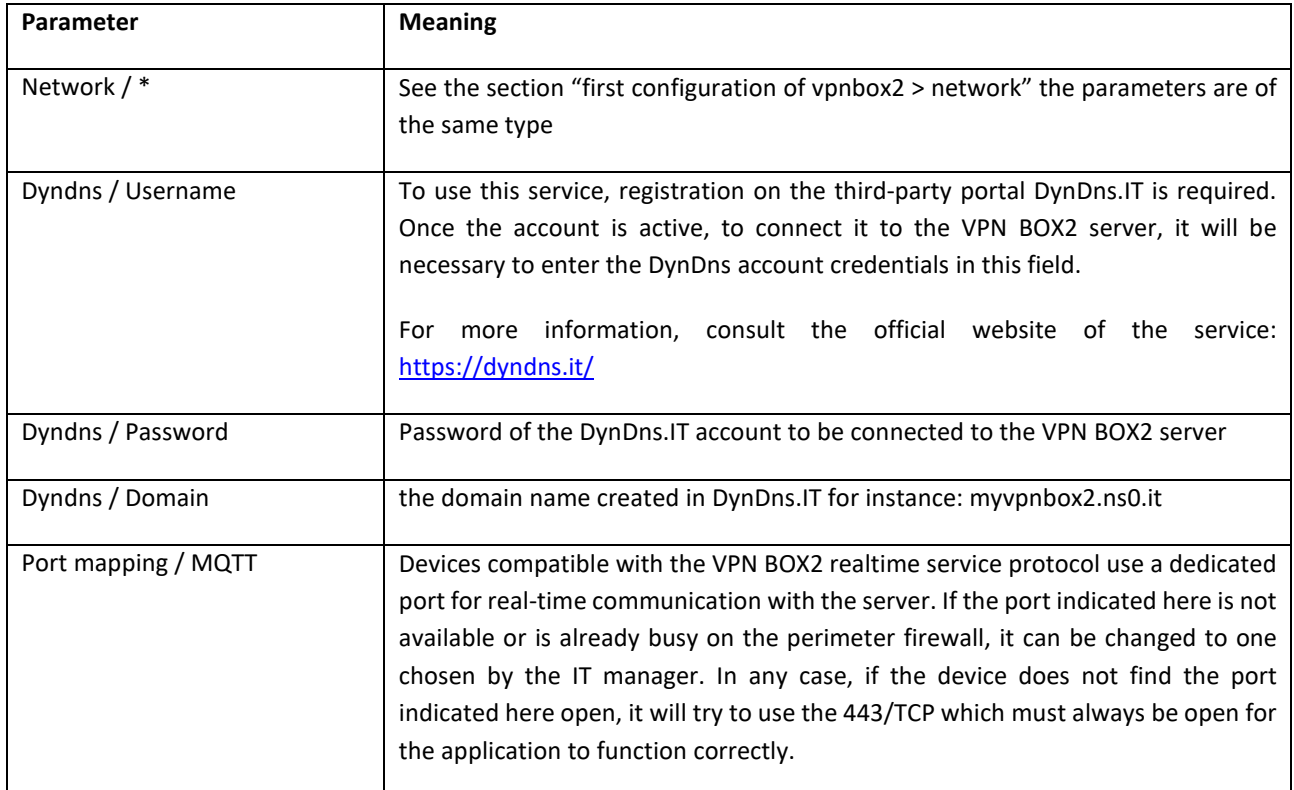

Using the yellow icon it is possible to check the users currently connected to the network:

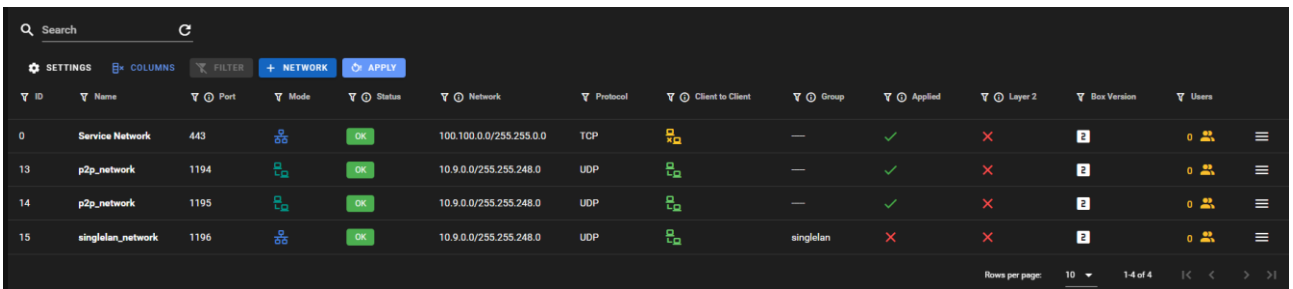

#### <span id="page-34-0"></span>*7.8. CONFIG. SNMP*

The snmp page contains the parameters for setting the sending of notification emails to System users:

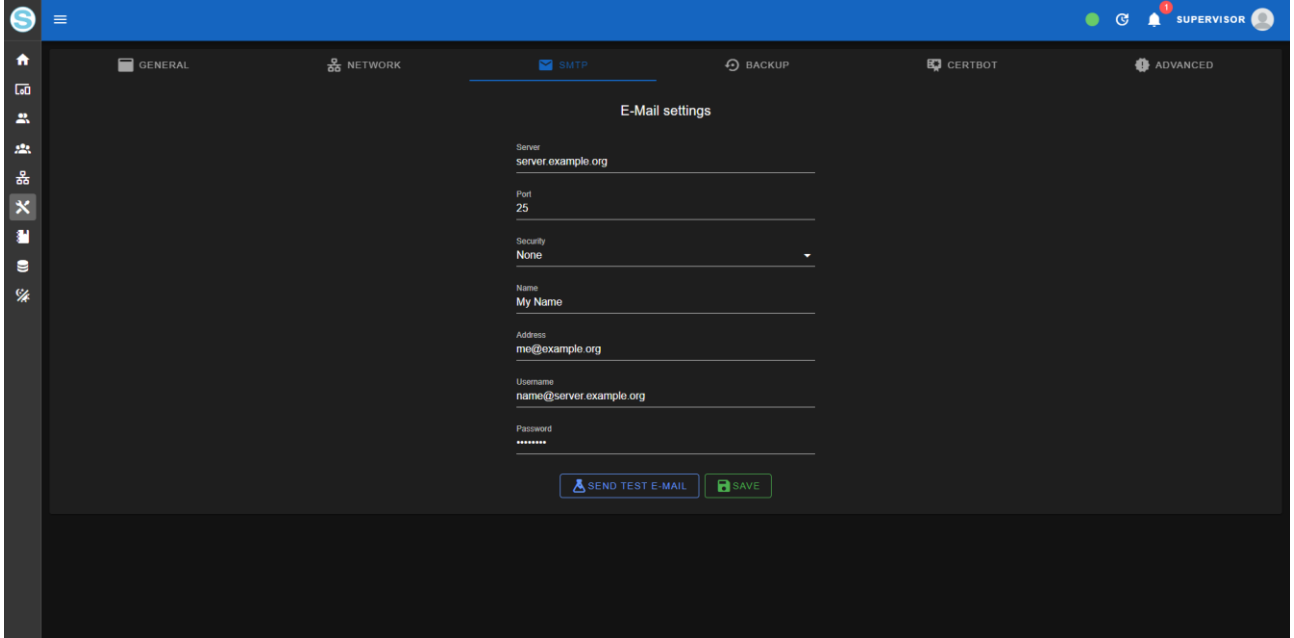

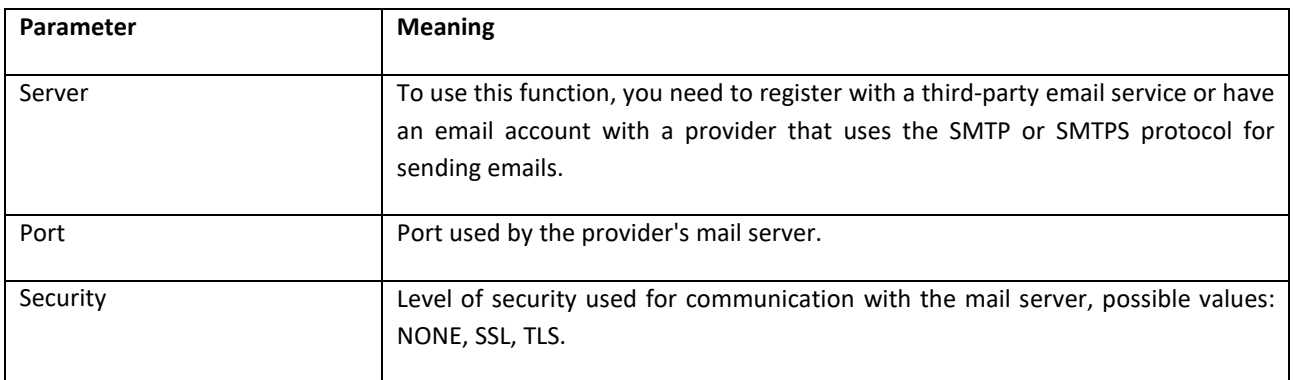

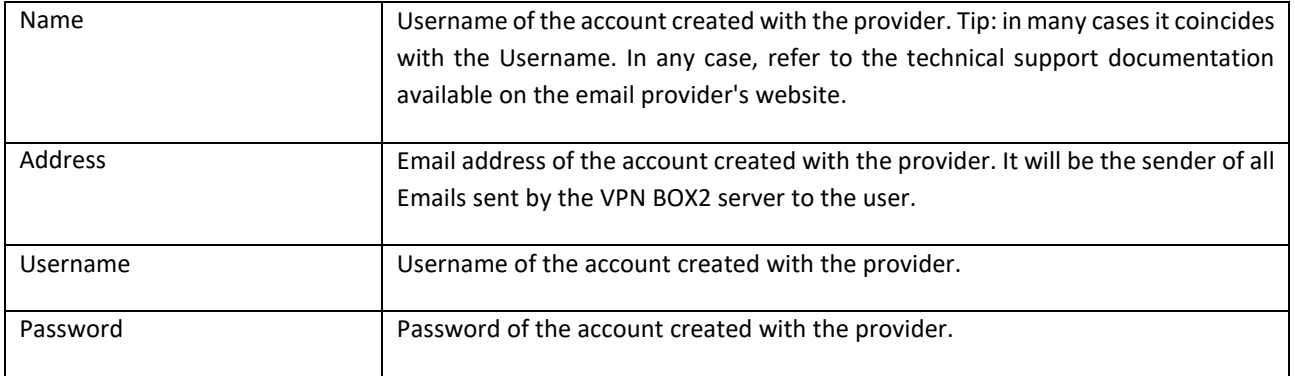

## <span id="page-36-0"></span>*7.9. CONFIG.* BACKUP (AUTOMATICI)

This feature creates an image of the VPN Box configuration which can be saved as a local file or sent to a customer's Dropbox service for future use.

It is recommended to back up the entire configuration often so as not to lose any data:

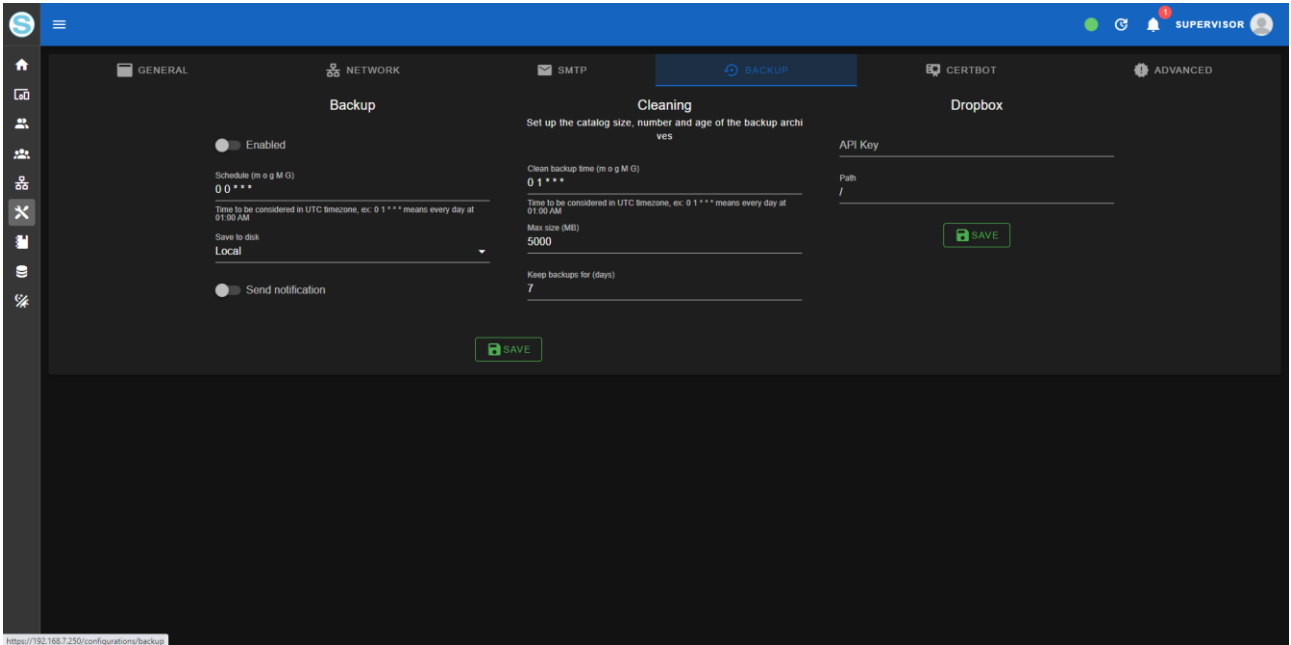

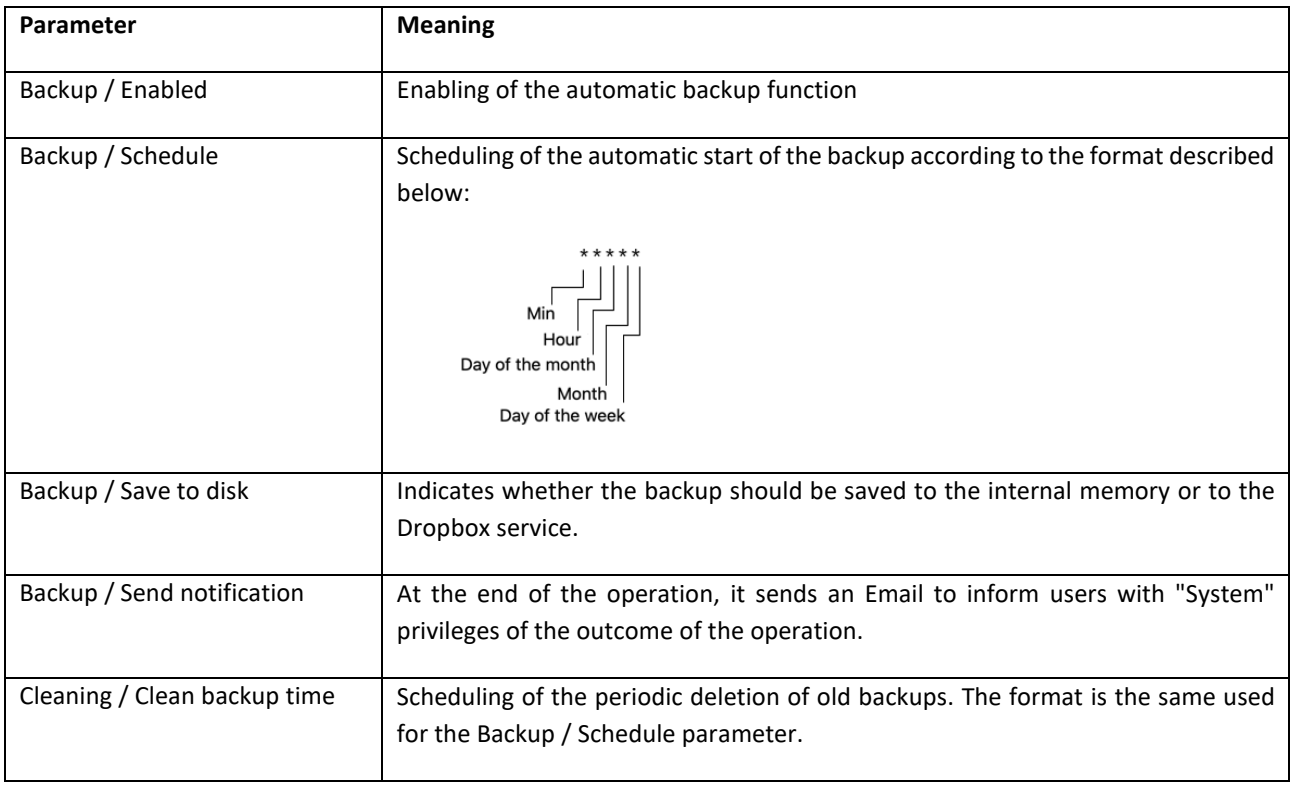

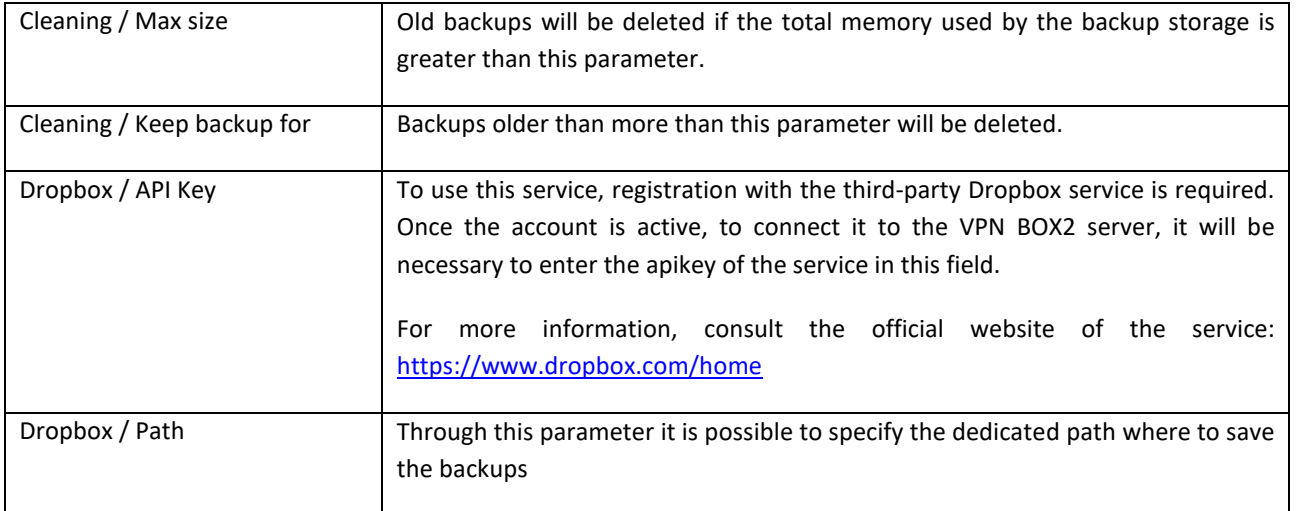

#### <span id="page-38-0"></span>*7.10. CONFIG.* CERTBOT

The certbot page contains the parameters relating to the automated issue service of SSL/TLS certificates for accessing the VPN BOX2 from the browser via HTTPS:

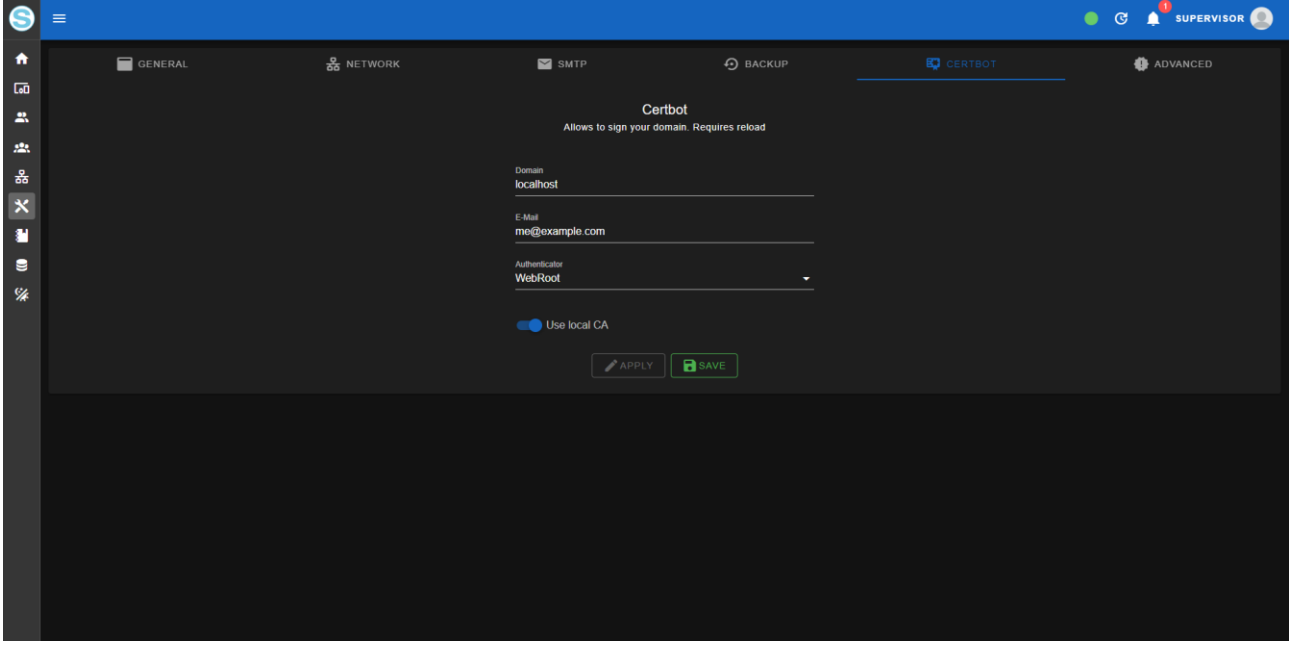

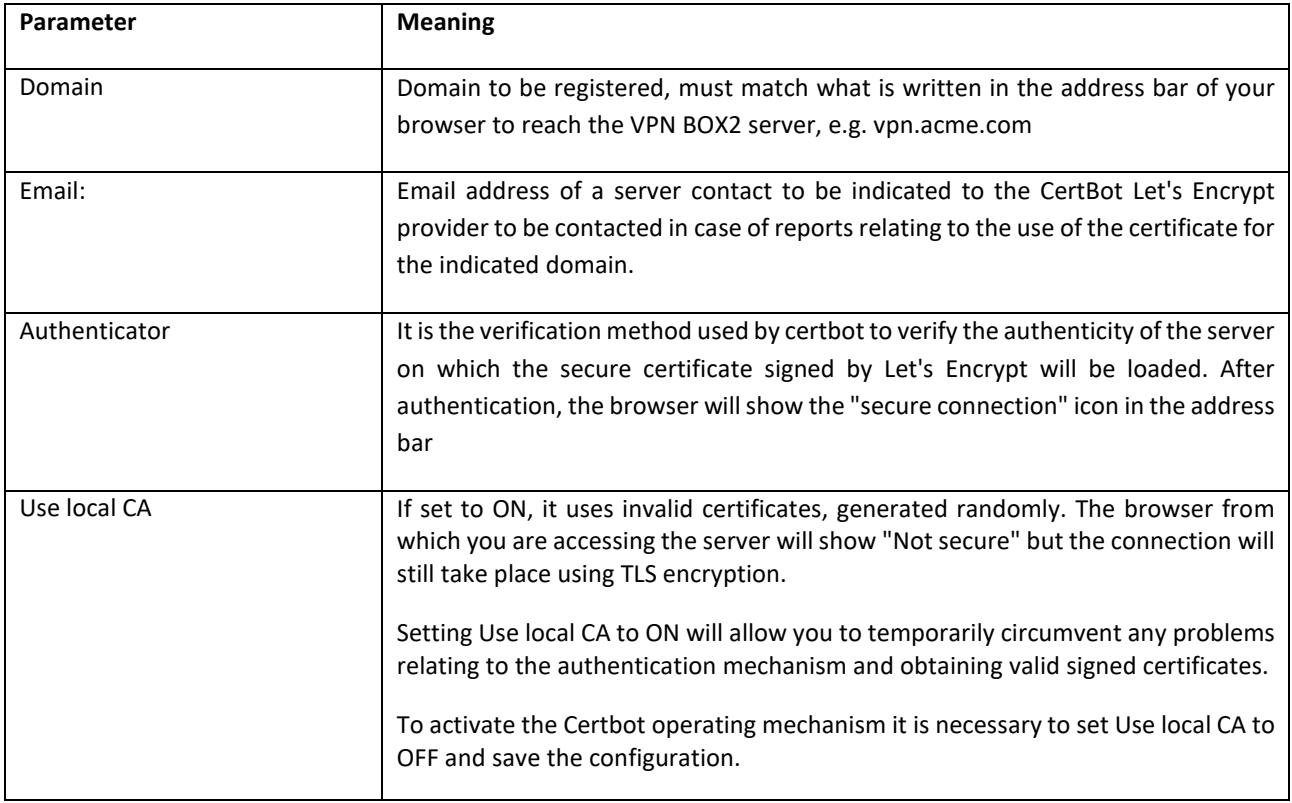

#### <span id="page-39-0"></span>*7.11. CONFIG.* ADVANCED

The advanced page is divided into two sections: the upper part (1) shows the maintenance commands: System Reboot, System Shutdown and Factory Default Reset.

#### *ATTENTION!*

#### Before proceeding with a possible factory default reset, make sure you have a recent backup of the entire *application on an external medium and NOT on the VPN BOX2 disk itself.*

The lower part (2) contains the configurations that allow maximum flexibility in the configuration of the VPN BOX2 server but are to be used only in cases of extreme necessity. The suggested configuration templates are those that guarantee to maximize the compatibility with the devices and the stability of the communications based on both LAN/WAN and Mobile.

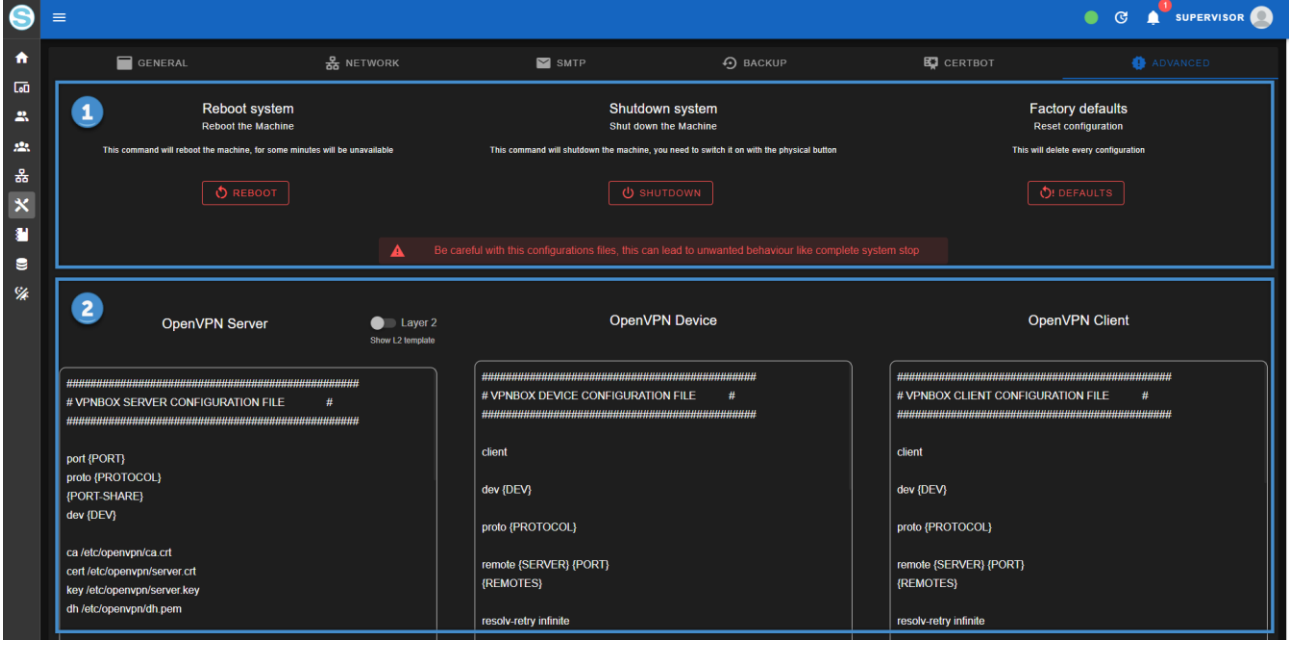

## <span id="page-40-0"></span>*7.12. LOGS*

The logs section is useful to check the status of the services in case of errors. It is divided by type of Services through which it is possible to browse by selecting the respective tabs (1).

It is also possible to filter (2) the visualization by searching for a specific text or choosing the events by severity in order to obtain a less dispersive representation of the events in the content section (3).

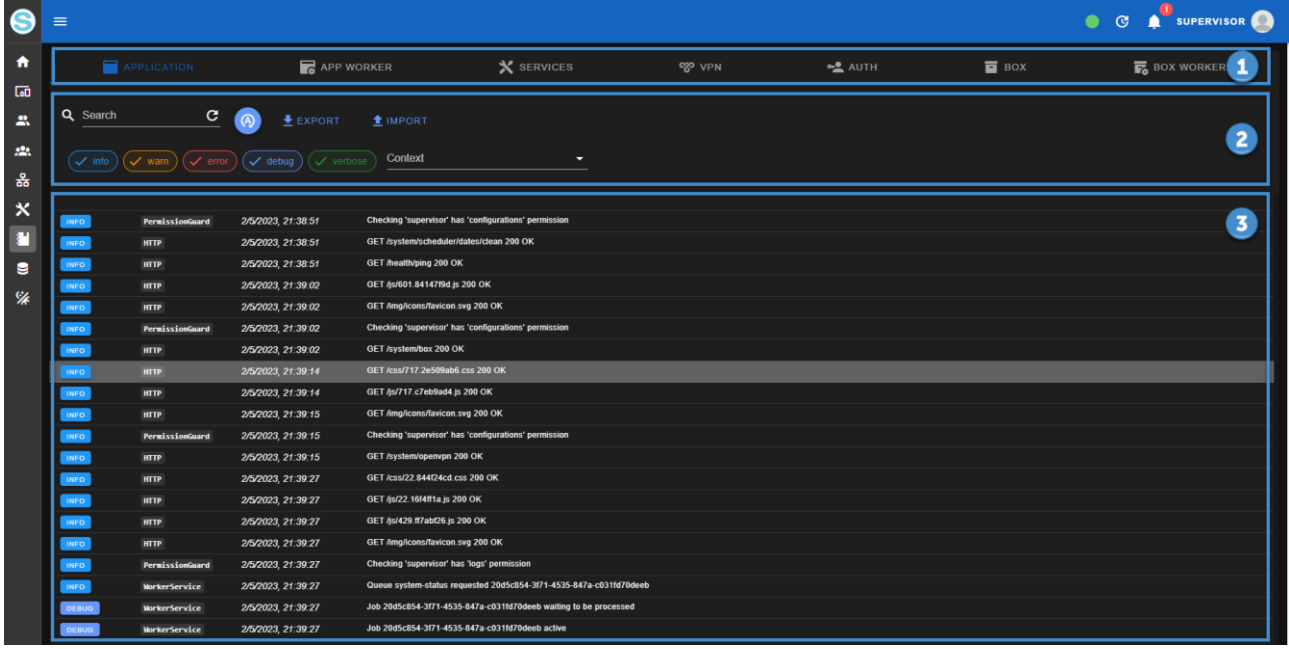

From the current view it is possible to export the logs in CSV format.

## <span id="page-41-0"></span>*7.13.BACKUP*

The backup page allows you to view all the automatic backups present in the system (2) and to perform new ones manually via the actions menu (1)

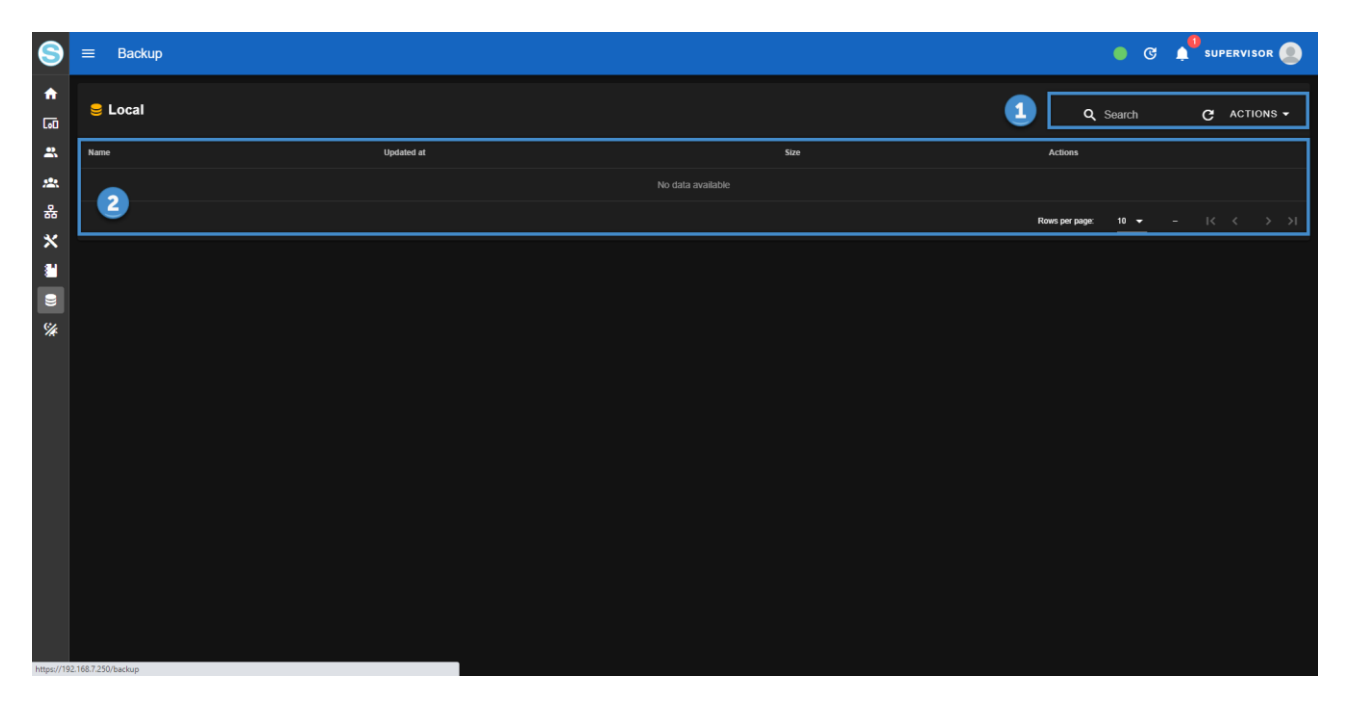

Expanding the menu (1) the possible operations (2) are:

- *Run Backup: manually start a backup which at the end will appear in the list with the others*
- *Restore: load an external backup file to restore it on the VPN BOX2 in use.*
- *Restore from V1: load a backup file of the previous VPN BOX server version and restore it with appropriate migration to the VPN BOX2 in use.*

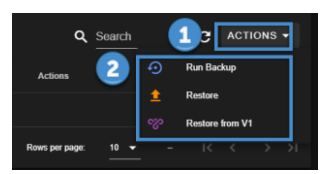

Corresponding to each backup line, the date and time of execution and an Actions panel (2) relating to the backup itself will be recorded with which it will be possible respectively to:

- *Download the selected backup to the user's local PC*
- *Restore the selected backup*
- *Delete the selected backup*

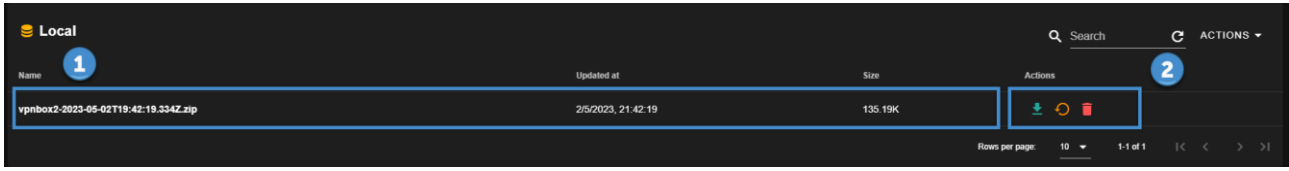

# <span id="page-42-1"></span><span id="page-42-0"></span>*8. FACTORY RESET AND UPDATE OF THE VPN BOX2*

#### *8.1. FACTORY RESET*

Restoring the factory settings is performed with a dedicated command accessible in the configuration menu section. To perform the factory reset, proceed as follows:

- *Enter the configuration menu (1)*
- *Select the "advanced" tab (2)*
- *Click on the "defaults" button (3) corresponding to the "Factory defaults" section*

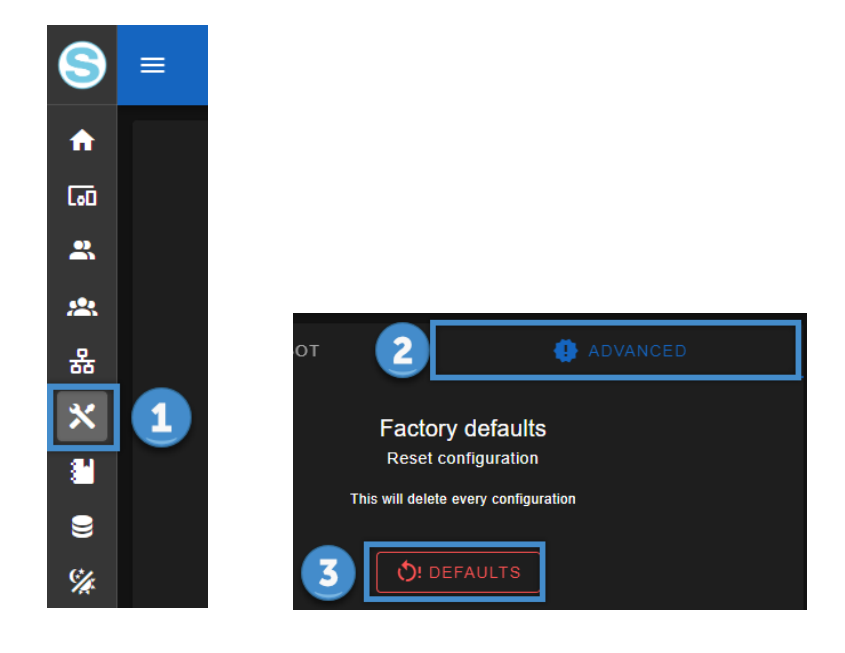

#### <span id="page-43-0"></span>*8.1. VPN BOX2 UPDATE*

The update of the VPN BOX2 application can be started as follows:

- *In the top bar, select the "Firmware update" icon*
- *Tick "Upload file" (1)*
- *Select the update zip file (2)*
- *Confirm by clicking on the "upload" button (3)*
- *Wait for the upload to complete and the application to restart*

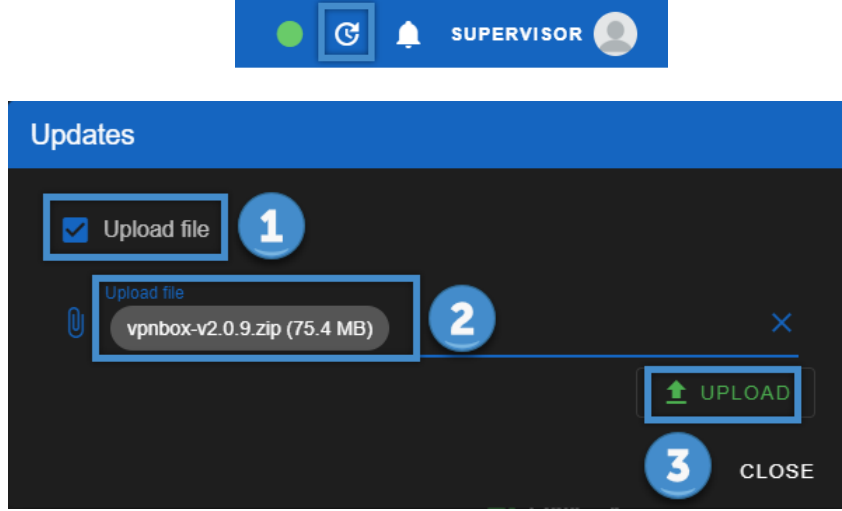

# <span id="page-44-0"></span>*9. CONFIGURATION OF THE ROUTER/FIREWALL ON THE VPN BOX2 SERVER*

The network services of the VPN BOX2 are exposed on the local Ethernet interface of the server and to be accessible by remote devices and users they must be published outside the network through rules to be introduced on the perimeter firewall.

The following table lists the ports used by the various Services.

Some of these are optional as they are connected to ancillary services which can be temporarily requested and then deactivated.

It should also be noted that some, marked with (\*), have a default value but via the Config. Network (VPN) page you can change the values to comply with your corporate security policies.

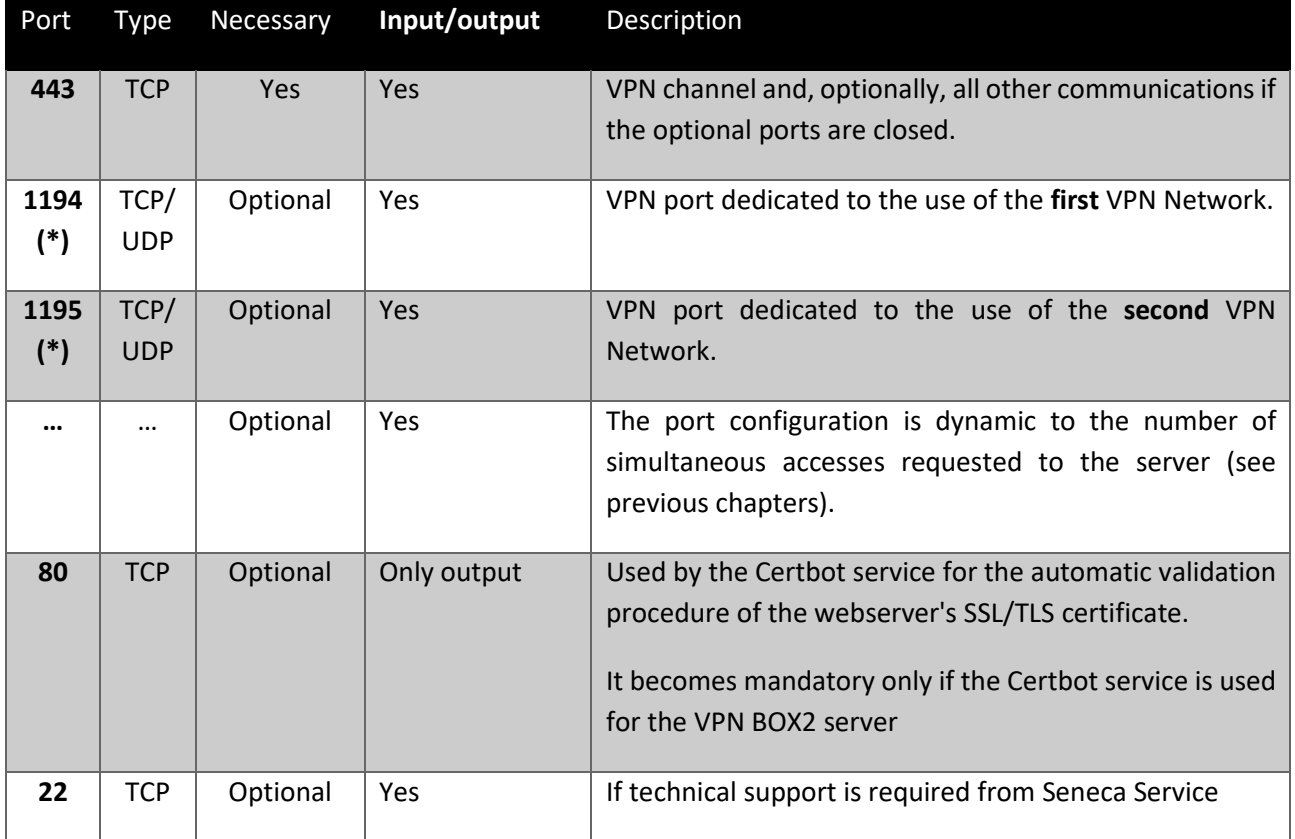

(\*) the port can be changed if necessary from the "Networks" menu if it is already used by other Services that share the same public IP as the VPN BOX2.

Initially the system will attempt to use port 443 together with ports 1194, 1195, ...

If ports 1194,1195... are closed, VPNBOX2 will only use port 443, in this case the communication overhead is higher, therefore to obtain maximum performance it is recommended to also open ports 1194, 1195, ...

These ports must be open on the router, therefore unfiltered by any firewall rule. They must then be redirected by the router, from the outside to the inside, changing the NAT and making them converge towards the local IP address of the VPN BOX: on commercial routers, this option is usually called "Virtual Server" or "Port Mapping".

At the end of the configuration, write down the public IP address of the router, necessary (with relative password) for the VPN configuration of the SENECA devices. Refer to your system administrator on how to acquire this IP address.

Changing the router "Virtual Server" or "Port Mapping" is mandatory only if the VPN Box2 is in a LAN (addresses 192.168.x.x, 10.x.x.x and 172.x.x.x), if it is installed on a public network (therefore with a public IP address visible from the Internet) no router configuration will be required.

# <span id="page-45-0"></span>*10. ROUTER/FIREWALL CONFIGURATION ON CLIENT PCs AND REMOTE DEVICES*

The router/firewall configuration of the device or PC where the client is started must comply with the following table:

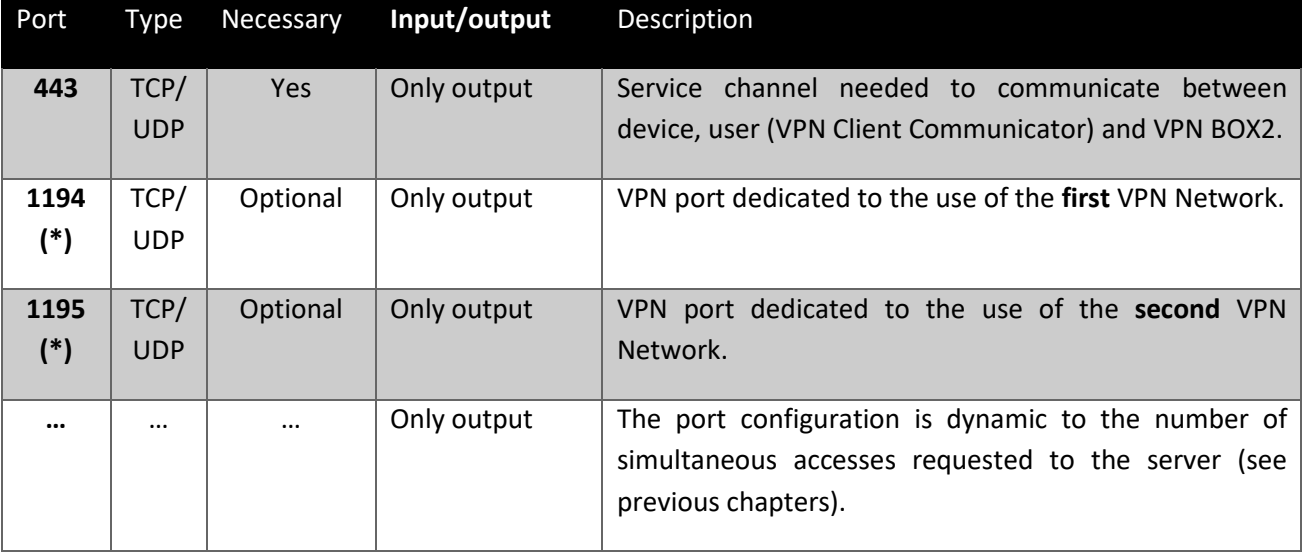

\*= port number modifiable by configuration

Generally in remote devices based on cellular connections (for example Z-PASS2-RT) the ports are already opened by the telephone operator of the SIM used.

Initially the client will try to use port 443 together with port 1194,...

If port 1194,... is closed, the client will only use port 443, in this case the communication overhead is higher, therefore to obtain maximum performance it is recommended to also open port 1194 in output, ...

# <span id="page-46-0"></span>*11. SINGLE LAN VPN NETWORK OPERATING PRINCIPLE (SL)*

This mode allows you to create a VPN network by interconnecting two or more devices with a PC, SCADA or Mobile.

#### *ATTENTION!*

*This mode configures a virtual LAN network requiring the allocation of different local IPs on all Seneca* devices belonging to the network, as the VPN clients are all connected at the same time and always visible *to the rest of the network. This requirement is especially necessary if you want the networks downstream of the devices to be visible.*

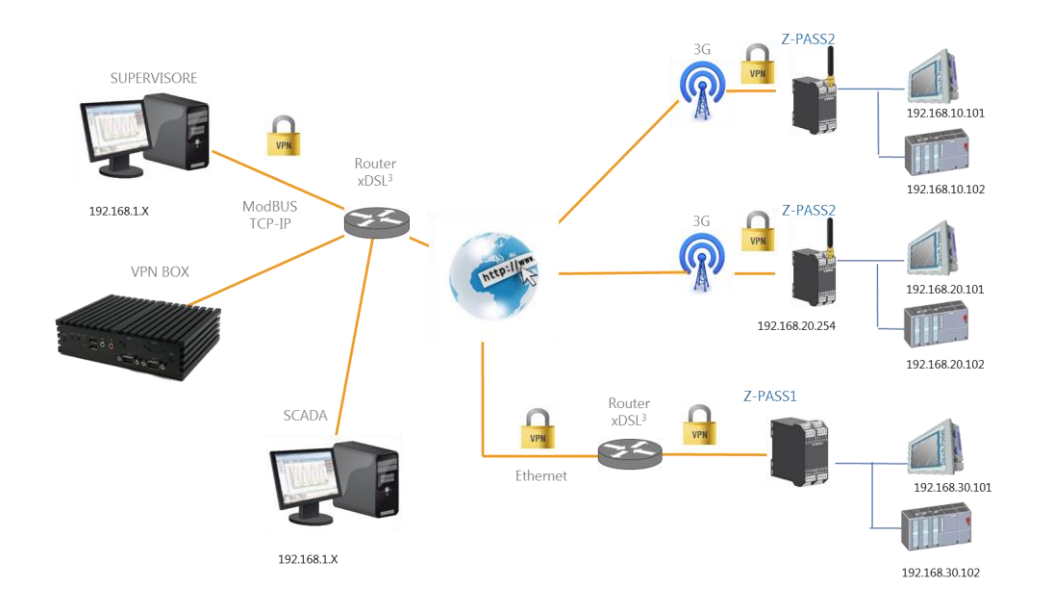

## <span id="page-47-0"></span>*11.1.VPN CONFIGURATION*

The configuration of a Telecontrol system (Single Lan) is divided into the following operations:

- *Creation of Single LAN group which will contain both users and devices*
- *Configuration of the Seneca devices by entering their web pages and entering the credentials to point to the VPN BOX2*
- In the Devices menu click on the actions menu of each new device inserted (normally being new they appear in grey) click on "Setup" in the "group" property select the Single LAN group created in the *first point as the group it belongs to*
- *Configure users for telecontrol system*
- Return to the groups menu and insert the users in the Single LAN group created which will already *contain the devices*

# <span id="page-48-0"></span>*12. POINT TO POINT VPN OPERATING PRINCIPLE (P2P)*

This scenario is typical when you have many sites with identical systems and networks. Since it is not possible to create a network with multiple identical IP addresses, it is necessary to create multiple networks which must be independent.

The user can choose which one to connect to to carry out remote maintenance. This mode is designed for on-demand support scenarios, it is not a connection to be used permanently as Single Lan.

It is also possible to group the devices and assign them to the users who need to connect: each user can therefore only connect to the devices assigned to him/her

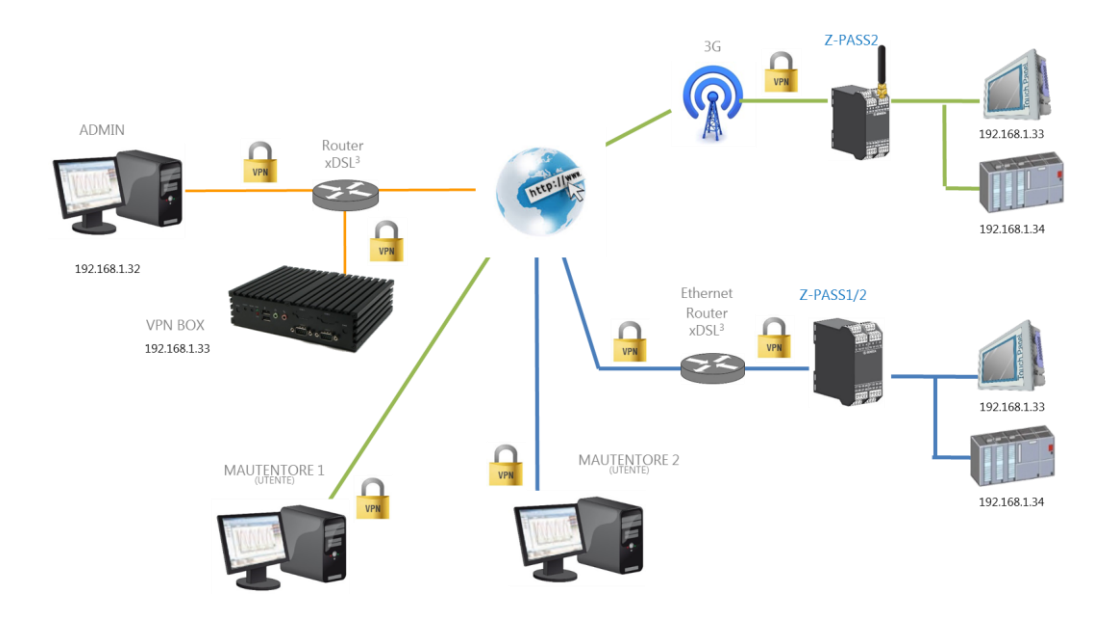

The figure below shows an example of using groups. There are three users: A, B and C and a total of 8 remote devices are available to access according to the access policy shown with the colours in the figure:

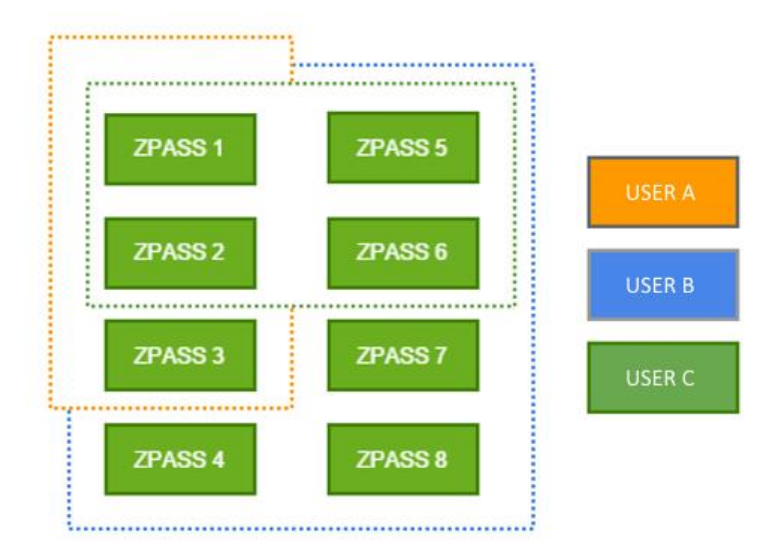

To do this, it will be necessary to create in the VPN BOX2 a group and user scheme of the type shown in the following table:

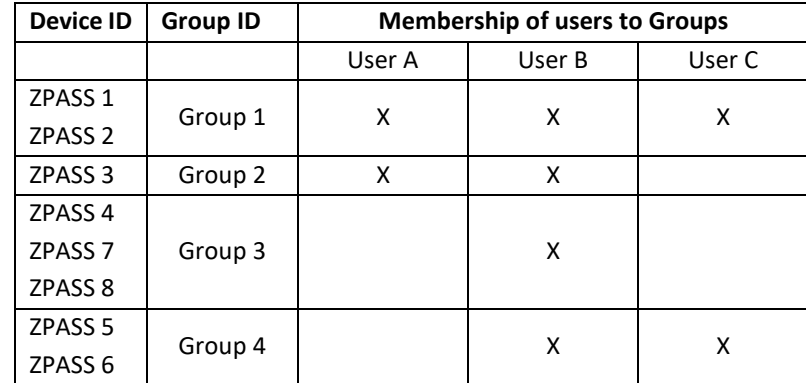

#### <span id="page-49-0"></span>*12.1.VPN CONFIGURATION*

The configuration of a Remote Access system (Point to Point) consists of the following operations:

- *Creation of P2P group which will contain both users and devices*
- *Configuration of the Seneca devices by entering their web pages and entering the credentials to point to the VPN BOX2*
- In the Devices menu click on the action menu of each new device inserted (normally being new they appear in grey) click on "Setup" in the "group" property select the P2P group created in the first point *as the group it belongs to*
- *Configure users for the Remote Access system*
- Return to the groups menu and insert the users in the created P2P group which will already contain *the devices*

# <span id="page-50-0"></span>*13. CONNECTION VIA VPN CLIENT COMMUNICATOR*

This software is a VPN connection client and must be installed on the PCs you want to use to access the VPN network. It allows for two different types of use which will be covered later.

#### <span id="page-50-1"></span>*13.1.VPN GUI CONNECTION (SL or P2P)*

In this mode, access is possible with the same credentials used to connect to the VPN BOX2 server via browser. Once logged in with the application you get a tabular view of the connected Seneca devices and their status. The configured devices that are online are considered operational, to activate the VPN connections act as follows:

- *If connected in SL mode: click on the single "Connect" button located on the bottom right of the interface*
- If connected in P2P: a "Connect" button will appear for each device, click on the one you want to *connect to.*

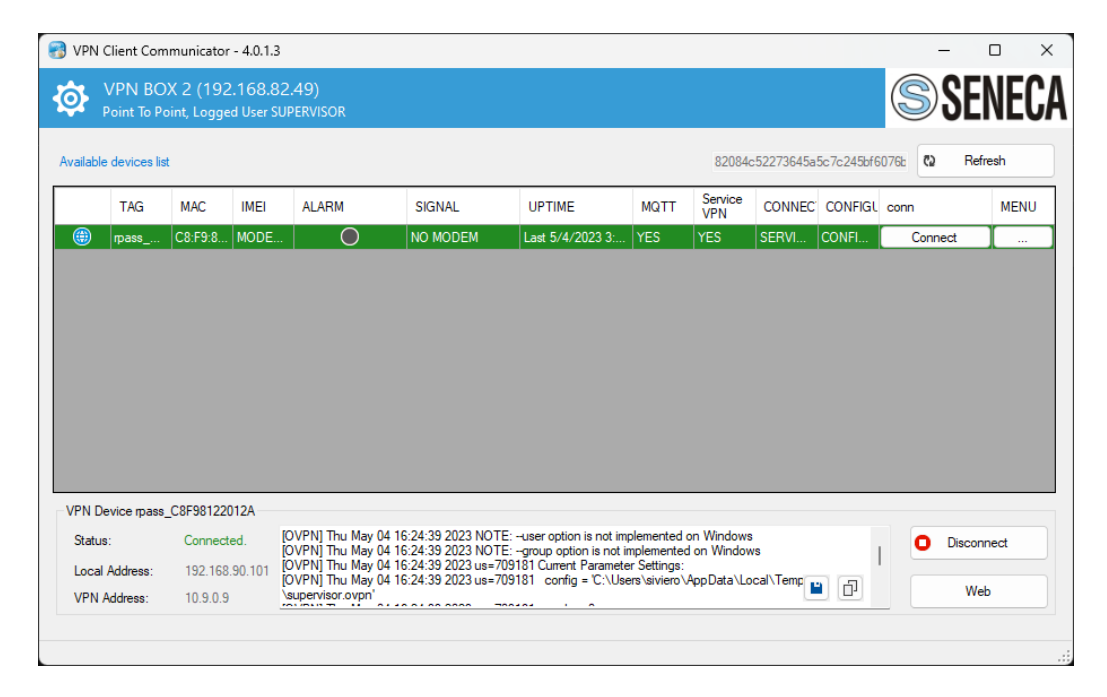

By pressing the Connect button, you enter the network and communicate with the devices, the system operations during the connection are recorded in the centre. On the bottom left-hand side, the configuration data at VPN address level are displayed, while the device panel displays both the local network and the VPN addresses of the device.

## **ATTENTION!**

**When connecting from a PC with IP addresses compatible with those of the remote VPN network, some local IP addresses may no longer be reachable while the connection is active.**

#### <span id="page-51-0"></span>*13.1.VPN SERVICE MODE CONNECTION (SL ONLY)*

There are cases when it is necessary for a PC to be automatically connected to a VPN network when starting up and, to be able to do it autonomously, it is necessary to enable the service mode of the VPN Client Communicator. These application cases are often connected to installations involving remote supervision systems equipped with SCADA.

To activate automatic mode, access VPN Client Communicator, click on the gear icon in the upper left corner and select "Service" from the menu that appears.

It is necessary to install the configuration on the machine and to do so press the "Install" button. The system will automatically perform all the operations and complete by putting the "OpenVPN service" in "run" mode. In the box below it is possible to load the system log, to check the operations carried out or any connection problems.

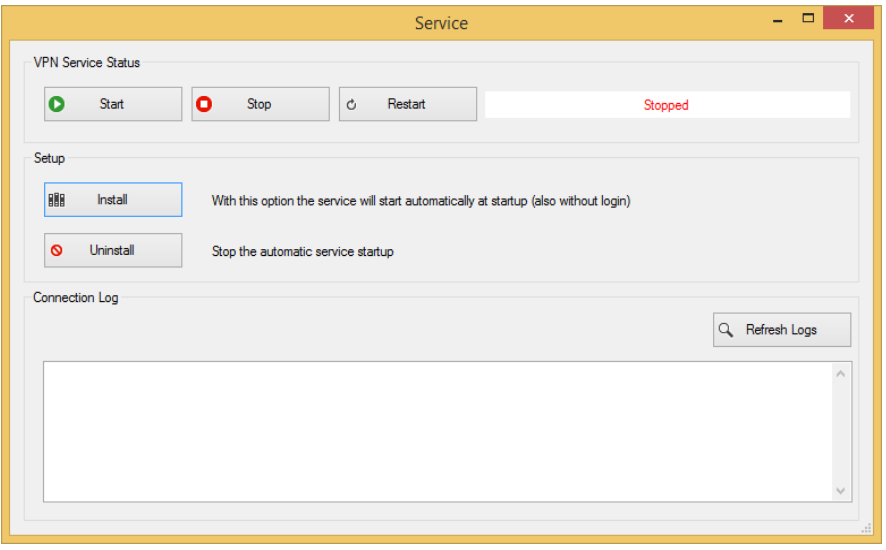

Also from this panel it is possible to stop and restart the service, also cancelling the configuration.

#### *ATTENTION!*

Enabling automatic mode with the service, it will no longer be possible to use the account in normal *mode.*

#### <span id="page-52-0"></span>*13.2.DIRECT CONNECTION FROM THE BROWSER*

To make the user connection faster, there is a direct button on the Devices page of the VPN BOX2 which allows you to automatically launch the VPN Client Communicator application, already logged in and configured to start the connection to the selected device.

The steps to follow are:

• Identify the device to which you intend to connect to on the page and click on the quick connection *key*

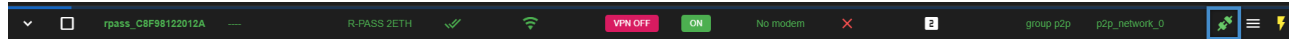

• *The browser will open a confirmation page to launch the VPN Client Communicator external application*

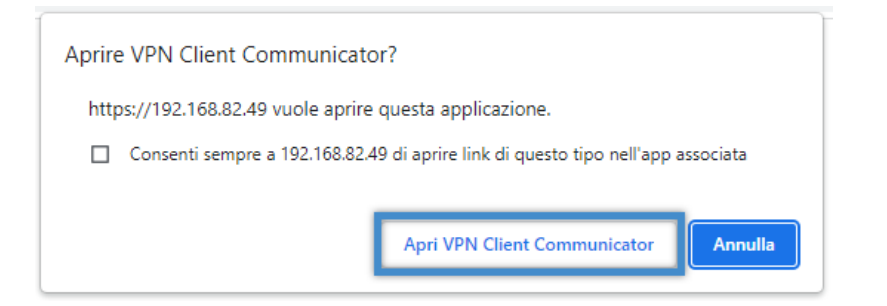

• *The VPN Client Communicator application will start automatically*

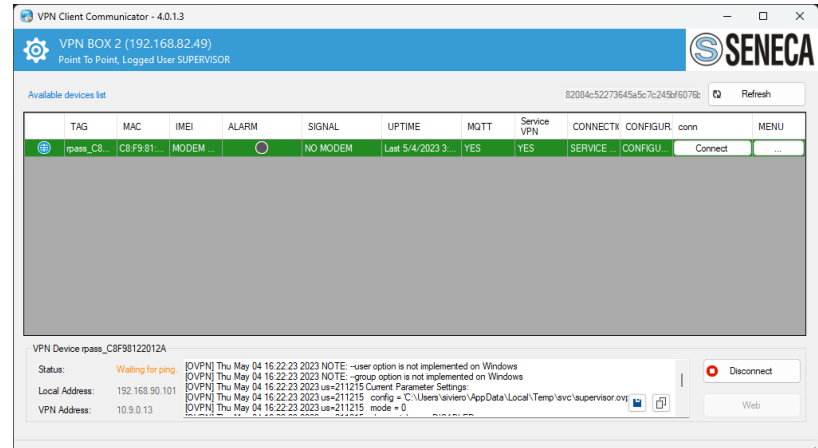

• *Once connected, the VPN Client Communicator will minimize itself with a notification message*

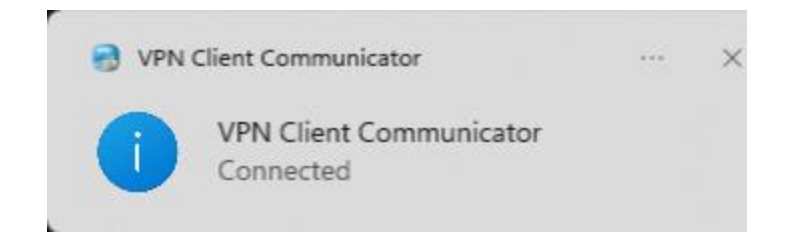

• *The browser will also show the successful vpn connection via the VPN ON flag*

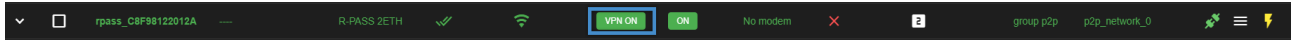

# <span id="page-54-0"></span>*14. CONNECTION VIA ANDROID OR IOS CLIENT*

## <span id="page-54-1"></span>*14.1. PROCEDURE FOR CONNECTION WITH ANDROID CLIENT*

Important: carry out this procedure by connecting to the dashboard via ddns or public IP (external to the local network where vpnbox2 is installed). The "OpenVPN Connect" APP must be installed on the Android device.

*1) Select "Export"-> select network and user (in case of multiple certificates on the same device always use the same network). Each device with its own network*

| $x$ +<br>Ø<br>S VPN BOX 2<br>VPN BOX 2<br>$\Box$<br>$\times$<br>$\frac{1}{2} \left( \frac{1}{2} \right) \left( \frac{1}{2} \right) \left( \frac{1}{2} \right)$ |                                                           |        |                               |               |                       |                 |                    |                                                                                                    |                                                 |                 |                            |                       |                | $\sigma$ $\times$        |              |                    |              |                                  |
|----------------------------------------------------------------------------------------------------|-----------------------------------------------------------|--------|-------------------------------|---------------|-----------------------|-----------------|--------------------|----------------------------------------------------------------------------------------------------|-------------------------------------------------|-----------------|----------------------------|-----------------------|----------------|--------------------------|--------------|--------------------|--------------|----------------------------------|
| $\otimes$<br>$\circ$<br>Non sicuro https://vpnbox2.seneca.it/#/devices<br>$Q$ $A^h$<br>53<br>0<br>⊕<br>$\leftarrow$<br>€<br>$\frac{1}{2}$                      |                                                           |        |                               |               |                       |                 |                    |                                                                                                    |                                                 |                 |                            |                       |                |                          |              | ø                  |              |                                  |
| 0<br><b>O C A SUPERVISOR</b><br><b>Devices</b><br>〓                                                                                                    |                                                           |        |                               |               |                       |                 |                    |                                                                                                    |                                                 |                 |                            |                       |                |                          |              |                    | $\mathbf{Q}$ |                                  |
| $\hat{\mathbf{n}}$                                                                                                    |                                                           |        |                               |               |                       |                 |                    |                                                                                                    |                                                 |                 |                            |                       |                |                          |              |                    | ۰            |                                  |
| Ga                                                                                                    | Q Search<br>$\sigma$<br>$\mathbf{a}$<br>$\left( 1\right)$ |        |                               |               |                       |                 |                    |                                                                                                    |                                                 |                 |                            |                       |                |                          |              |                    | ā            |                                  |
| 出                                                                                                    |                                                           |        | SIGNTINGS E COLUMNS TESTICION |               |                       |                 |                    |                                                                                                    |                                                 |                 |                            |                       |                |                          |              |                    |              | ŵ                                |
| $\frac{1}{2}$                                                                                                    |                                                           | $\Box$ | V Hame                        | V Description | <b>V</b> Product name | <b>VO</b> State | <b>Y</b> © online  | V VFN                                                                                                    | V Service                                       | <b>TO</b> Squat | $\nabla$ $\Omega$ Layer 2: | <b>VO</b> Box Version | $\nabla$ Group | <b>Y O</b> Notwork Name  |              | $\sim$             |              | S                                |
| 훎                                                                                                    | $\mathbf{v}$                                              | $\Box$ | справля                       |               | <b>R.PASS-S 4ETH</b>  | $\sqrt{\rho}$   | $\widehat{\gamma}$ | VPNOFF                                                                                                    | $1$ CM $1$                                      | No modem        | $\times$                   | 日                     | point.         |                          |              | $s^* = 5$          |              |                                  |
| $\pmb{\times}$                                                                                                    | $\checkmark$                                              | $\Box$ | prova hoca                    |               | 249655347-40          | 品               | 雯                  | <b>VPN OFF</b>                                                                                                    | OFF                                             |                 | $\times$                   | $\mathbf{B}$          | point.         |                          |              | $J = 5$            |              | $\begin{array}{c} + \end{array}$ |
| 看                                                                                                    | $\mathbf{v}$                                              | $\Box$ | rpass CRF98122035             |               | <b>RANSS ZETH</b>     | 先               | 壕                  | <b>Download Network</b>                                                                                                    |                                                 |                 | $\times$                   | $\blacksquare$        | stop           | <b>GLELAN NETWO</b>      |              | $s^* = 5$          |              |                                  |
| $\bullet$<br>$\mathcal{G}_k$                                                                                                    |                                                           |        |                               |               |                       |                 |                    |                                                                                                    |                                                 |                 |                            |                       |                | $10 -$<br>Rows per page. | $1-3$ of $3$ | $10 < \cdots < 10$ |              |                                  |
|                                                                                                    |                                                           |        | Network                       |               |                       |                 |                    |                                                                                                    |                                                 |                 |                            |                       |                |                          |              |                    |              |                                  |
|                                                                                                    |                                                           |        |                               |               |                       |                 |                    | p2p_network<br>$\bullet$                                                                                                    |                                                 |                 |                            |                       |                |                          |              |                    |              |                                  |
|                                                                                                    |                                                           |        |                               |               |                       |                 |                    | $\sim$                                                                                                    |                                                 |                 |                            |                       |                |                          |              |                    |              |                                  |
|                                                                                                    |                                                           |        |                               |               |                       |                 |                    | giovanni <b>O</b><br>The configuration will be sent to your errori and you will be able to open it with OpenVPn Connect app |                                                 |                 |                            |                       |                |                          |              |                    |              |                                  |
|                                                                                                    |                                                           |        |                               |               |                       |                 |                    | $\Box$ iOS Export                                                                                                    |                                                 |                 |                            |                       |                |                          |              |                    |              |                                  |
|                                                                                                    |                                                           |        |                               |               |                       |                 |                    | The configuration will be sent to your email and you will be able to open it with OpenWPn Connect app                       |                                                 |                 |                            |                       |                |                          |              |                    |              |                                  |
|                                                                                                    |                                                           |        |                               |               |                       |                 |                    |                                                                                                    |                                                 |                 |                            |                       |                |                          |              |                    |              |                                  |
|                                                                                                    |                                                           |        |                               |               |                       |                 |                    |                                                                                                    |                                                 | CANCEL<br>OK:   |                            |                       |                |                          |              |                    |              |                                  |
|                                                                                                    |                                                           |        |                               |               |                       |                 |                    |                                                                                                    |                                                 |                 |                            |                       |                |                          |              |                    |              |                                  |
|                                                                                                    |                                                           |        |                               |               |                       |                 |                    |                                                                                                    |                                                 |                 |                            |                       |                |                          |              |                    |              |                                  |
|                                                                                                    |                                                           |        |                               |               |                       |                 |                    |                                                                                                    |                                                 |                 |                            |                       |                |                          |              |                    |              |                                  |
|                                                                                                    |                                                           |        |                               |               |                       |                 |                    |                                                                                                    |                                                 |                 |                            |                       |                |                          |              |                    |              |                                  |
|                                                                                                    |                                                           |        |                               |               |                       |                 |                    |                                                                                                    |                                                 |                 |                            |                       |                |                          |              |                    |              |                                  |
|                                                                                                    |                                                           |        |                               |               |                       |                 |                    |                                                                                                    |                                                 |                 |                            |                       |                |                          |              |                    |              | $\Box$                           |
|                                                                                                    |                                                           |        |                               |               |                       |                 | Copyright @ 2024   |                                                                                                    | EL S.r.L. - All rights reserved - Policy & Terr |                 |                            |                       |                |                          |              |                    |              | ශ                                |
|                                                                                                    |                                                           |        |                               |               |                       |                 |                    |                                                                                                    |                                                 |                 |                            |                       |                |                          |              |                    |              |                                  |

*2) Download the zip file -> send it to your Android phone (for example via email)*

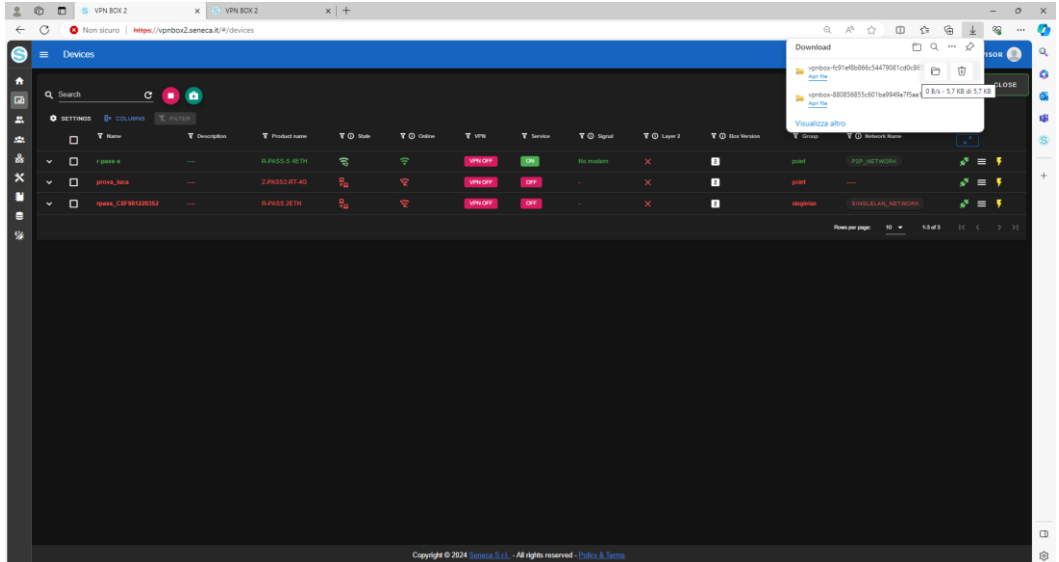

- *3) Import the zip file into your phone*
- *4) Open openvpn on your android device and press upload*

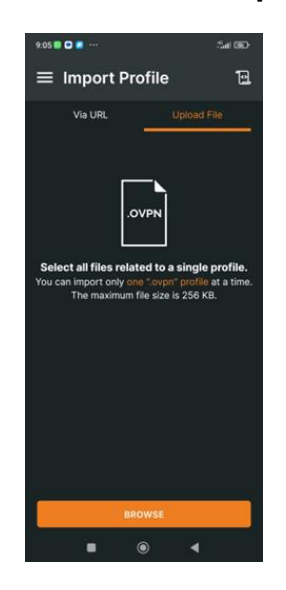

*5) Select ALL certificates*

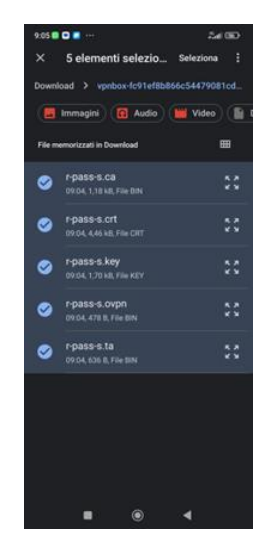

*6) Give ok and add the profile*

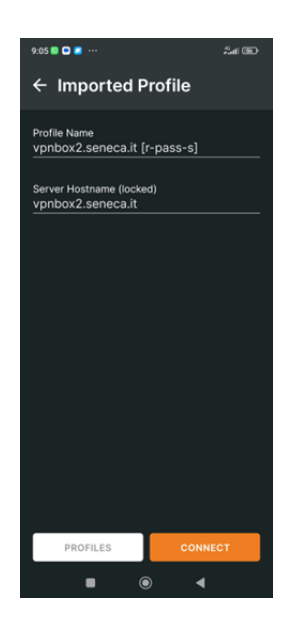

*7) the connection is working*

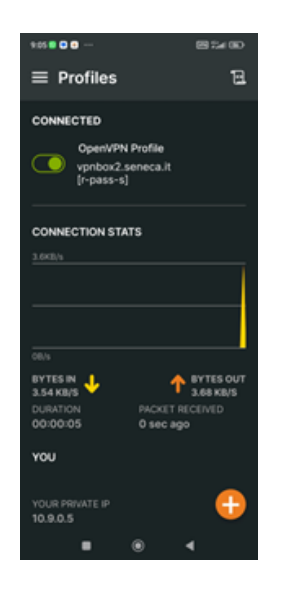

## <span id="page-57-0"></span>*14.2. PROCEDURE FOR CONNECTION WITH IOS CLIENT*

The "OpenVPN Connect" APP must be installed on the Android device.

The email sending service must be correctly configured in the SMTP section on the VPNBOX server.

*1) Select "Export"-> select network and user (in case of multiple certificates on the same device always use the same network). Each device with its own network*

*Select IOS export and enter the password to decrypt the configuration file. Also enter the email address to which the certificates will be sent*

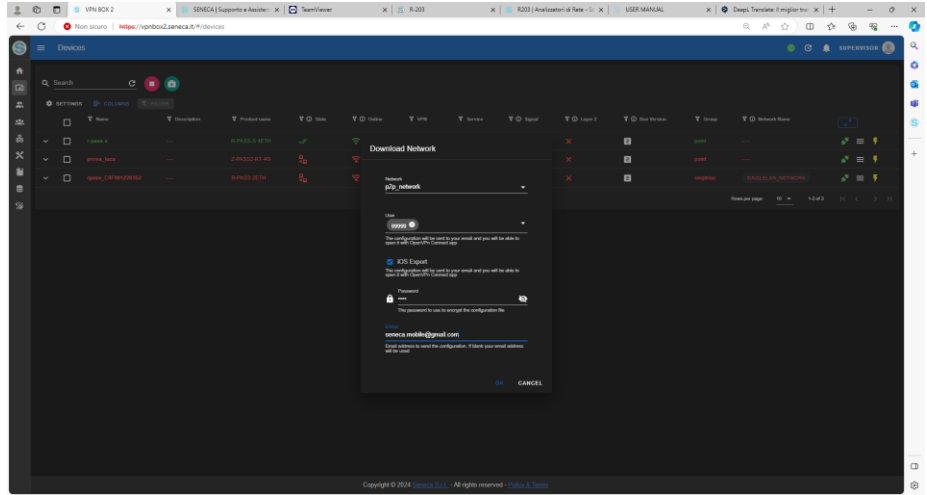

*2) Open the email on the IOS device:*

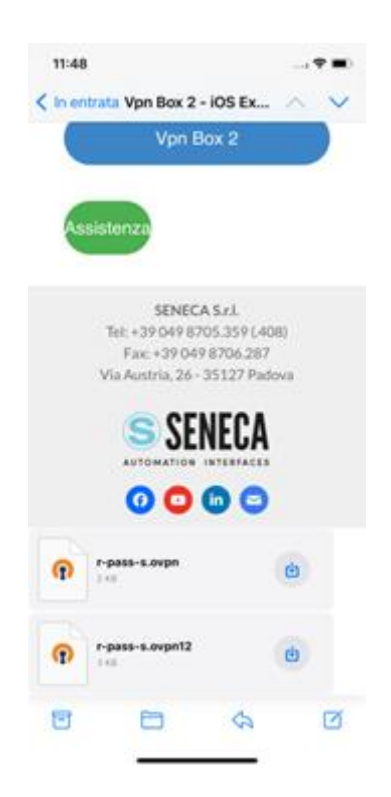

- *3) Open the .ovpn12 file with the OpenVPNCONNECT App (click on the file name and then select APP)*
	- 11:54  $\ddot{\phantom{0}}$ < In entrata Vpn Box 2 - iOS Ex... SENECA S.L. Tel: +39 049 8705.359 (.408)<br>Fax: +29 049 8706.287 Via Austria, 26 - 35127 Padova **AFLIFAS**  $r$ -pass-s s  $\ddot{\phantom{a}}$  $111$  $\rightarrow$  $\Delta$ R N O Copia Aggiungi a nuova nota rapida  $\textcolor{blue}{\textcolor{blue}{\boldsymbol{\Xi}}}$  $\Box$ Salva su File Modifica azioni.
- *4) Add the certificate and enter the password defined during the export phase*

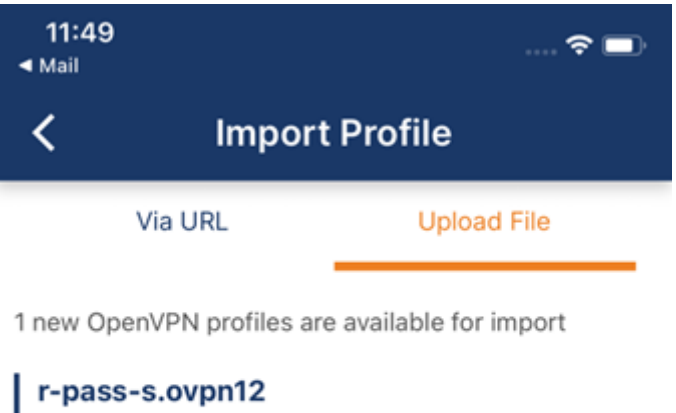

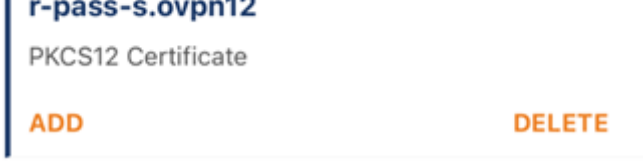

*5) Open the .ovpn file and select the previously installed certificate in the "Certificate and Key" field*

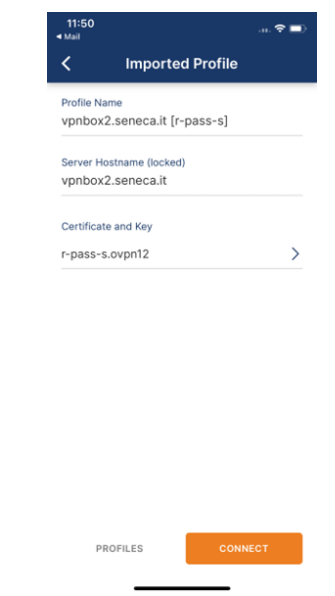

*6) Open the connection with "Connect"*

#### GLOSSARY

• *VPN Client Communicator*

It is the software that allows users (PC) to connect to the VPN Box via VPN.

• *PTP or P2P (Point To Point)*

This acronym is used to indicate a point-to-point connection on demand between the client PC and the remote device. This configuration is useful when there are many networks to connect to, all with the same configuration, which therefore cannot remain on the same LAN. This mode is non-permanent, i.e. it must be used for the necessary operations and then disconnected.

• *SL (Single Lan)*

Indicates the VPN Box mode called Remote Control which allows you to create a single virtual network between the devices and the connection clients. It is designed for monitoring systems like SCADA, where the connection is stable. In this mode the devices cannot have identical network configurations.

• *NAT (Network Address Translation)*

In the context of computer networks, network address translation is a mechanism that allows you to change the IP address of packets in transit through network devices - such as routers or firewalls. It is used to expose the Services of the VPN BOX2, which will be located in a local network headed by a firewall, to the Internet. The VPN BOX2 server will therefore be accessible from Seneca remote devices via the public IP of the firewall to which the server is directly connected.